IP dveřní video telefon Uživatelský manuál

Popis částí a ovládacích prvků

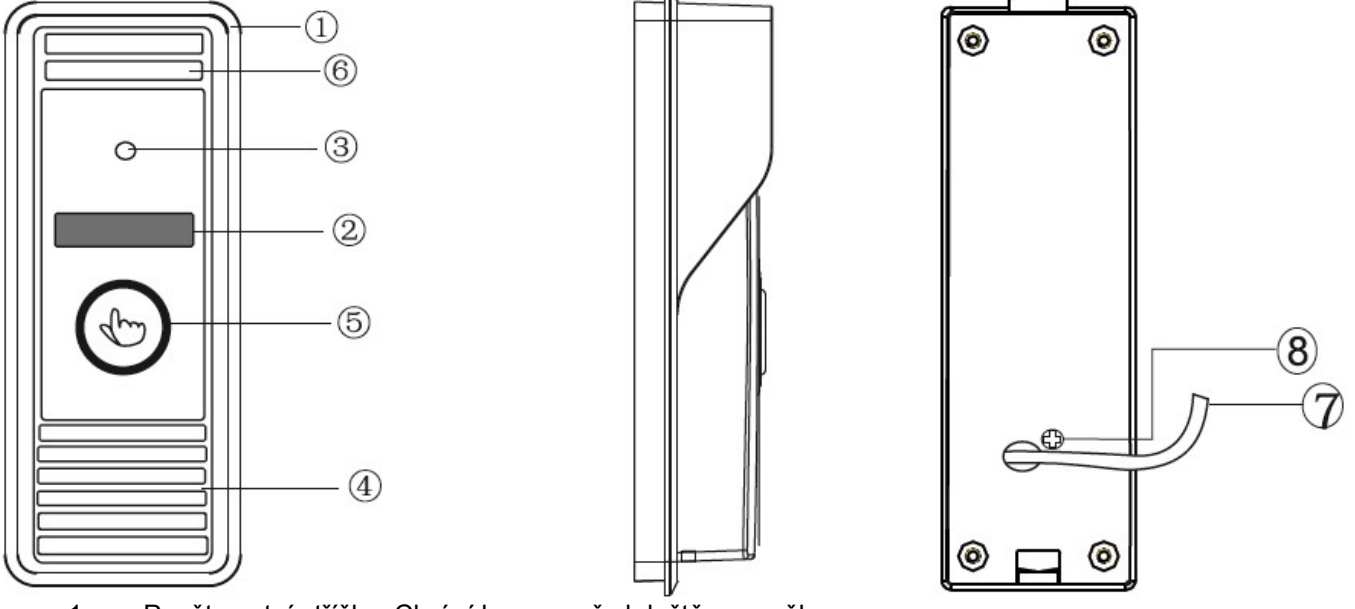

- 1. Povětrnostní stříška. Chrání kameru před deštěm a sněhem.<br>2. IR LED. Zajišťují přisvětlení za zhoršených světelných podmí
- 2. IR LED. Zajišťují přisvětlení za zhoršených světelných podmínek.<br>3. Kamera (obiektiv). Snímá obraz a odesílá ho do sítě.
- 3. Kamera (objektiv). Snímá obraz a odesílá ho do sítě.
- 4. Reproduktory. Reprodukují zvuk od smartphonu.
- 5. Tlačítko volání (resp. zvonění).
- 6. Mikrofon. Snímá zvuk, který je odesílán ke smartphonu.
- 7. Připojovací kabel. Význam jedotlivých vodičů je popsán v návodu dále.
- 8. Regulace hlasitosti.

Specifikace

Kamera: ¼" CMOS Zorný úhel: 60° Rozlišení: 1.0M Přisvětlení: ano (IR LED 60°) Spotřeba: max. 300 mA Napájení: z externího zdroje DC12V Síťové rozhraní: 10/100M Provozní teplota: -40°C až +50°C Instalace: povrchová / zapuštěná montáž

Obsah balení Venkovní kamera (1ks) Hmoždinky (2ks) Instalační šrouby (2ks) Fixační šrouby (3ks) Povětrnostní stříška (1ks) Úhlový adaptér (1ks) CD s manuálem a SW pro Android (1ks) Rychlý průvodce (1ks) Spínaný napájecí zdroj (1ks) Vnitřní / venkovní anténa (volitelné) (1ks)

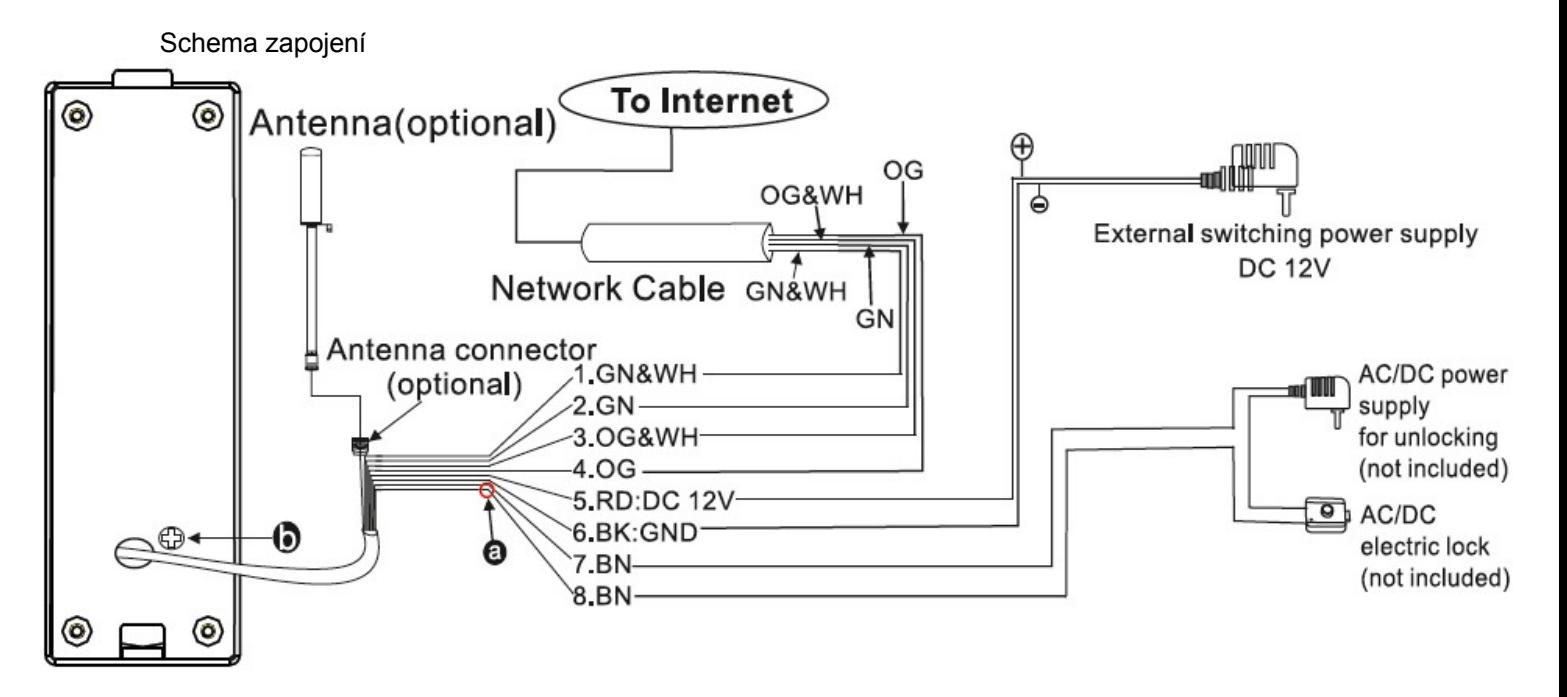

# Význam vodičů:

- 1. GN&WH: Zeleno-bílý: Ethernet síťové rozhraní (pro připojení k LAN/Internetu)
- 2. GN: Zelený: Ethernet síťové rozhraní (pro připojení k LAN/Internetu)
- 3. OG&WH: Oranžovo-bílý: Ethernet síťové rozhraní (pro připojení k LAN/Internetu)<br>4. OG: Oranžový: Ethernet síťové rozhraní (pro připojení k LAN/Internetu)
- 4. OG: Oranžový: Ethernet síťové rozhraní (pro připojení k LAN/Internetu)
- 5. RD: Červený: Napájecí vstup (DC12V)
- 6. BK: Černý: Napájecí vstup zem.
- 7. BN: Hnědý: Vodič pro připojení elektrického dveřního zámku.
- 8. BN: Hnědý: Vodič pro připojení elektrického dveřního zámku.

### "Antenna (optional)": Anténa (volitelné)

"Antenna connector (optional)": Konektor pro připojení antény (volitelné)

- "To Internet": K Internetu
- "Network Cable": Síťový kabel

"External switching power supply DC12V": Externí spínaný napájecí zdroj DC12V

"AC/DC power supply for unlocking (not included)": AC/DC napájecí zdroj pro dveřní zámek (není součástí)

"AC/DC electric lock (not included)": AC/DC elektrický dveřní zámek (není součástí)

### Regulace hlasitosti

Hlasitost vestavěného reproduktoru můžete nastavit pomocí ovládacího prvku na zadní straně iednotky (pomocí vhodného šroubováku) (na obr. výše viz bod (b)).

### Suchý kontakt pro dveřní zámek

Jednotka podporuje připojení elektrického dveřního zámku typu NO ("normally open" – normálně otevřený). To znamená, že za normálního stavu je kontakt pro dveřní zámek (vodiče 7.BN a 8.BN, bod (a) na obr výše) otevřený (rozepnutý), takže elektrický zámek zůstává v zavřeném (zamčeném) stavu. Když je stisknuto tlačítko pro odemčení, tento kontakt se sepne a dveřní zámek se otevře.

### Instalace jednotky

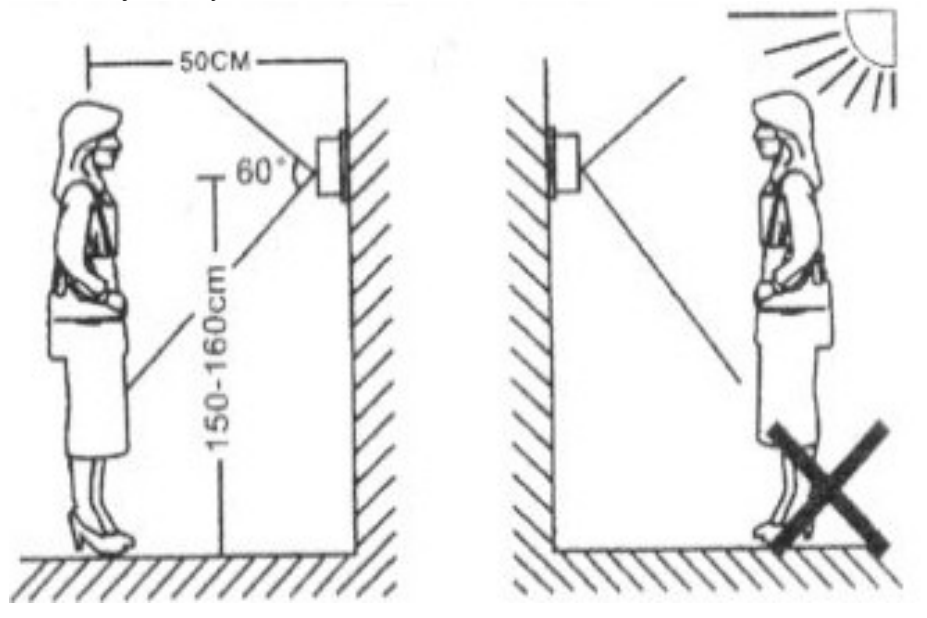

#### Pozn.:

- Instalaci zařízení smí provádět pouze kvalifikovaný odborník.
- K napájení jednotky použijte pouze specifikovaný napájecí zdroj. Při použití nesprávného napájecího zdroj hrozí nebepzečí zničení jednotky, požáru nebo úrazu.
- Neinstalujte jednotku v blízkosti silné radiace (výtah, silný AC motor apod.).
- Údržbu a servis smí provádět pouze kvalifikovaný technik.
- Chraňte jednotku před vibracemi a nárazy. V opačném případě může dojít k poškození přesných vnitřních součástí.
- Nevystavujte jednotku na přímé slunce nebo jiný silný světelný zdroj.
- Neinstalujte jednotku na přímé slunce, do prostředí s velmi vysokou teplotou nebo prašností nebo do agresivního chemického prostředí.
- Nainstalujte kameru přibližně do výšky očí.
- Před instalací odpojte jednotku od napájení.
- Napájecí adaptér nainstalujte alespoň 30 cm od jednotky, aby se předešlo možnému rušení.
- Chraňte jednotku před vodou a magnetickým polem.

Jsou k dispozici 2 způsoby montáže (viz obr níže):

- Montáž pomocí úhlového adaptéru
- Povrchová montáž

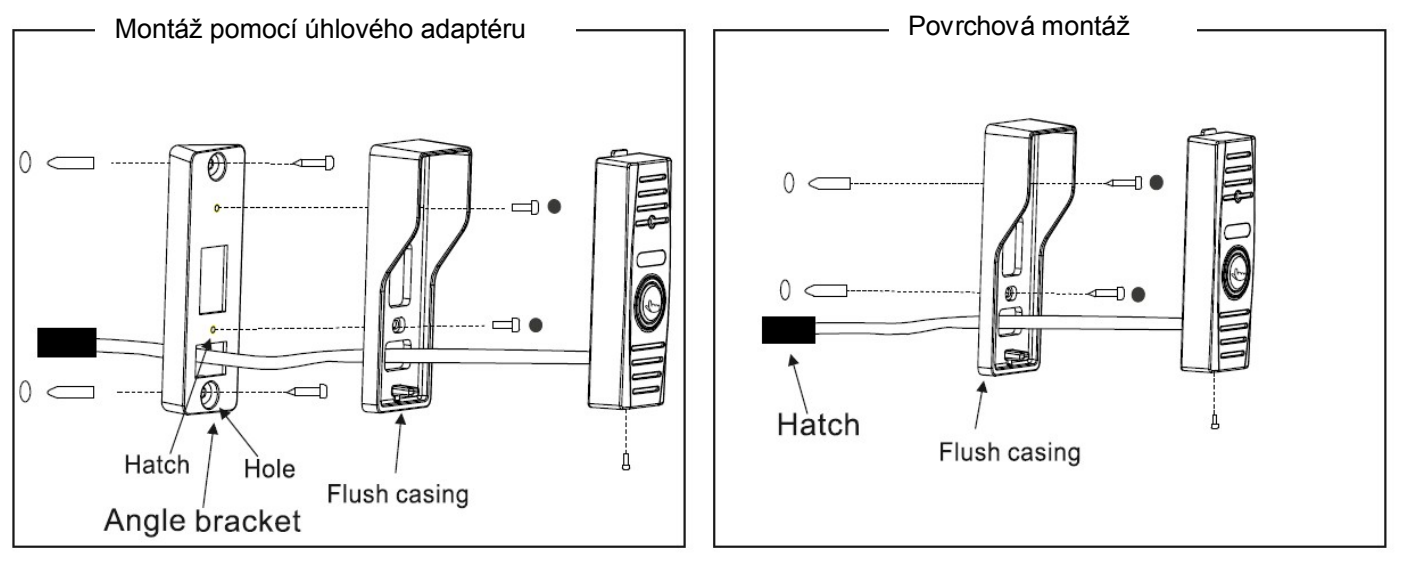

Při montáži postupujte následovně:

- 1. Zvolte vhodné místo pro montáž (cca do výšky očí návštěvníka), přiložte povětrnostní kryt a vyznačte si otvory. Potom pomocí vrtačky vyvrtejte otvory pro hmoždinky. Zasuňte hmoždinky do zhotovených otvorů.
- 2. Pomocí šroubováku a přiložených instalačních šroubů připevněte povětrnostní kryt na zvolené místo.
- 3. Připojovací kabel jednotky protáhněte otvorem v povětrnostním krytu
- 4. Jednotku nasaďte do povětrnostního krytu a připevněte ji pomocí přiložených připevňovacích šroubů.

Zapojení jednotky (drátové / bezdrátové)

Drátové připojení kamery k síti (LAN/Internet)

- 1. Pomocí příslušných vodičů připojovacího kabelu (viz obr níže) připojte kameru k vaší LAN (switch, router).
- 2. K odpovídajícím vodičům připojovacího kabelu připojte napájecí adaptér. Napajecí adaptér připojte k elektrické síti.
- 3. Vyčkejte, až se kamera spustí (to je signalizováno pípnutím).

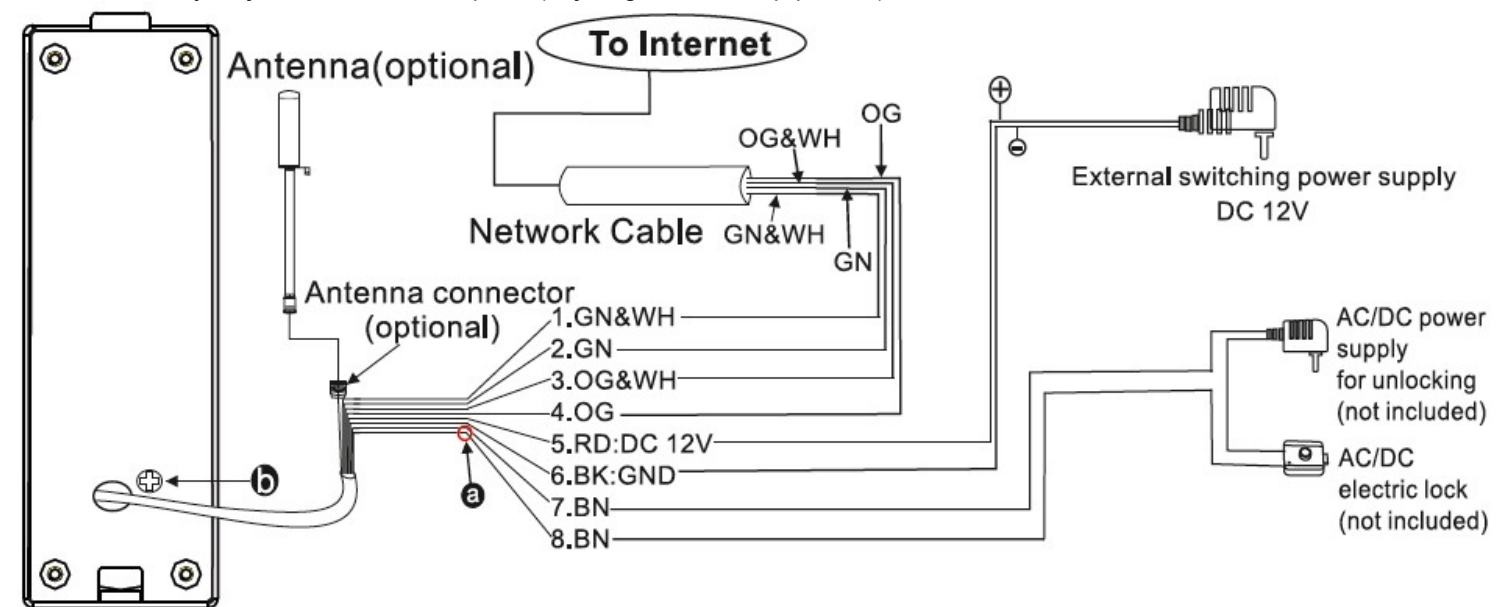

Význam vodičů:

- 1. GN&WH: Zeleno-bílý: Ethernet síťové rozhraní (pro připojení k LAN/Internetu)
- 2. GN: Zelený: Ethernet síťové rozhraní (pro připojení k LAN/Internetu)
- 3. OG&WH: Oranžovo-bílý: Ethernet síťové rozhraní (pro připojení k LAN/Internetu)
- 4. OG: Oranžový: Ethernet síťové rozhraní (pro připojení k LAN/Internetu)
- 5. RD: Červený: Napájecí vstup (DC12V)
- 6. BK: Černý: Napájecí vstup zem.
- 7. BN: Hnědý: Vodič pro připojení elektrického dveřního zámku.
- 8. BN: Hnědý: Vodič pro připojení elektrického dveřního zámku.

Schema drátového připojení k LAN

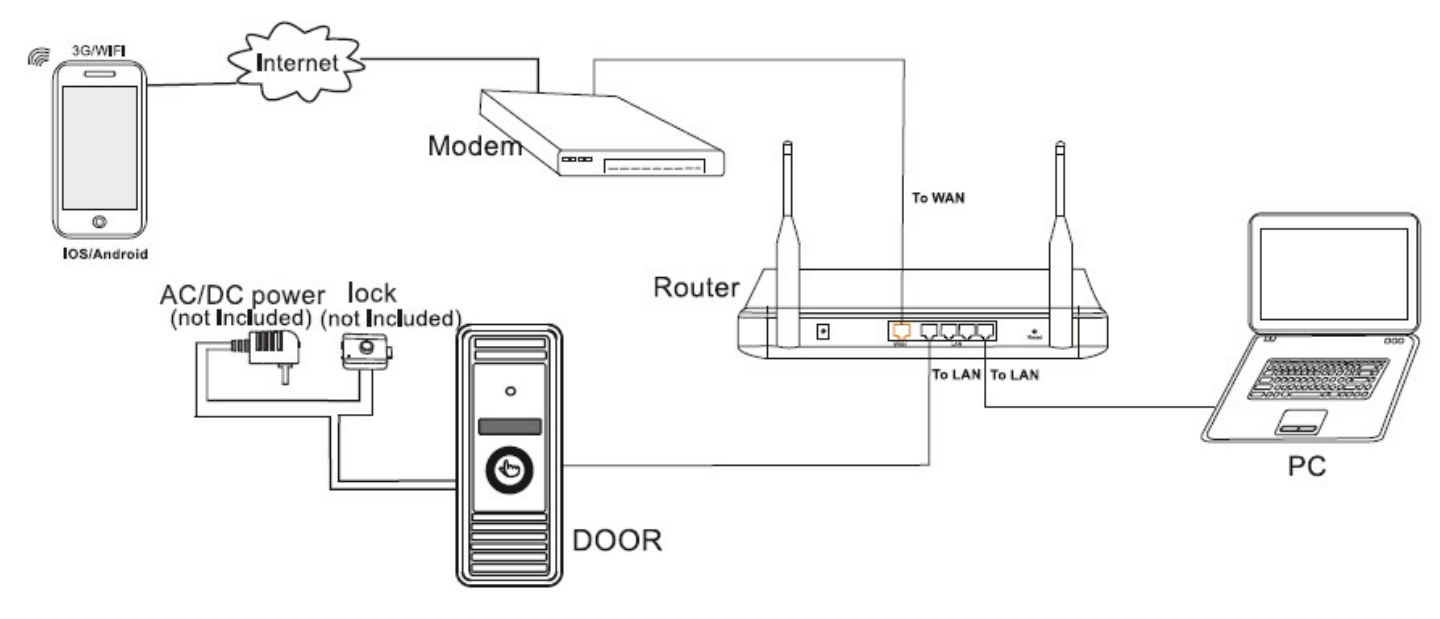

Bezdrátové WiFi připojení kamery k síti (LAN/Internet) (volitelné)

- 1. Pokud je kamera připojena drátově k vaší LAN, můžete WiFi parametry kamery konfigurovat pomocí webového prohlížeče (viz v návodu dále).
- 2. Pokud kamera není připojena drátově k LAN, můžete WiFi parametry kamery konfigurovat přes WiFi pomocí přiloženého software z vašeho Android nebo iOS mobilního zařízení. Při tomto způsobu konfigurace musí být kamera přepnuta do režimu AP ("Access Point" – přístupový bod). Postup viz v návodu dále.

Schema bezdrátového WiFi připojení

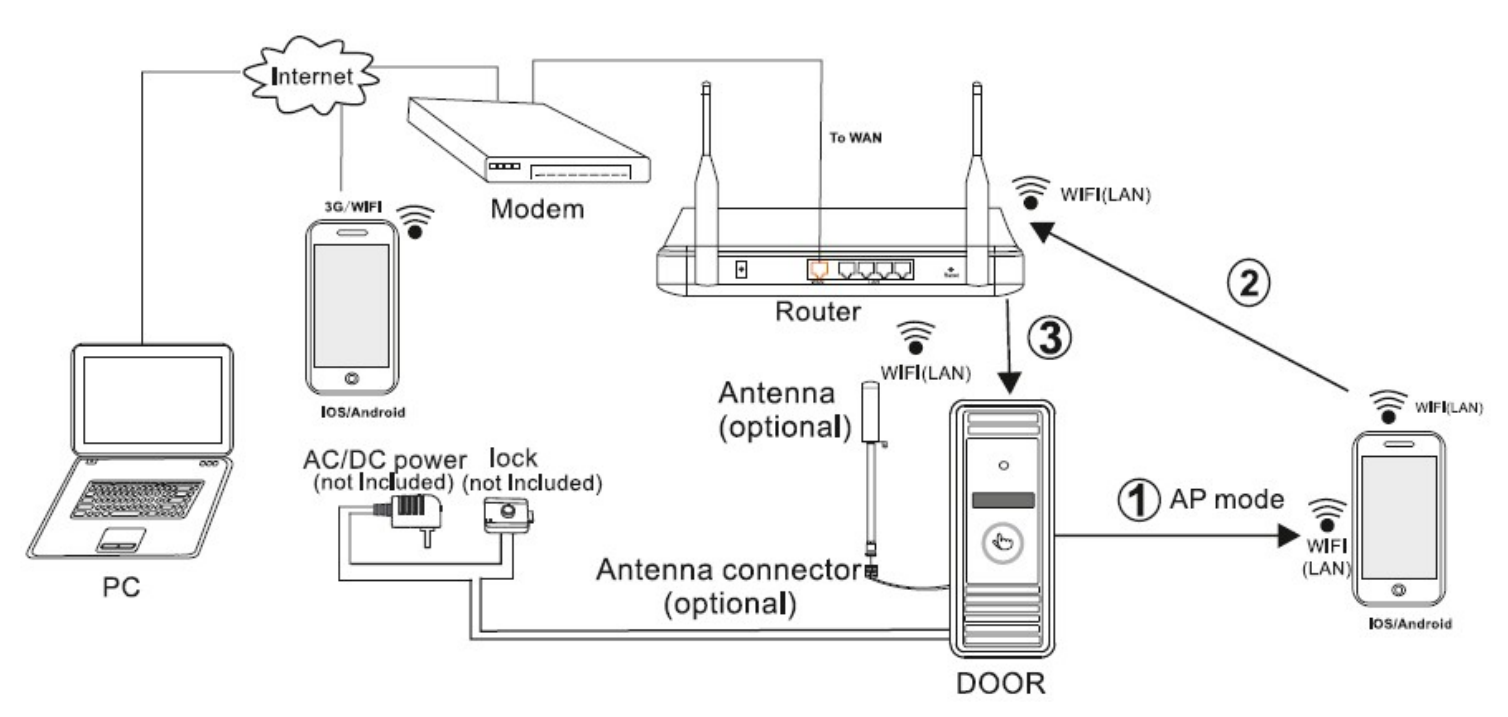

AP funkce kamery – přímá konfigurace kamery přes WiFi z mobilu

Pokud kamera není připojena drátově k LAN, můžete WiFi parametry kamery konfigurovat přes WiFi pomocí přiloženého software z vašeho Android nebo iOS mobilního zařízení. Při tomto způsobu konfigurace musí být kamera přepnuta do režimu AP ("Access Point" – přístupový bod).

- 1. Nejprve si musíte do vašeho mobilu nainstalovat odpovídající aplikaci v závislosti na vašem mobilním OS. Aplikaci pro OS Android naleznete na přiložením CD nebo na stránkách "Play Store". Aplikaci pro iPhone / iPad si můžete stáhnout z "APP Store". Na stránkách "Play Store" nebo "APP Store" vyhledejte aplikaci "MobileEyeDoor+" a nainstalujte si ji na vaše mobilní zařízení.
- 2. Na vašem mobilním zařízení zapněte WLAN funkci a pak kliknete na ikonu "MobileEyeDoor+" ke spuštění aplikace. Klikněte na  $\oplus$  ke zvolení módu přidání ("Add Mode") a pak zvolte "Install & add new wireless device" pro přidání vašeho bezdrátového zařízení (resp. kamery).
- 3. Na kameře přidržte stisknuté tlačítko volání (zvonku), dokud se neozve pípnutí. Kamera se automaticky zrestartuje a přepne se do režimu AP ("Access Point" – přístupový bod). Vyčkejte, dokud se neozve další pípnutí. To signalizuje, že kamera se zrestartovala a přepnula do AP režimu.
- 4. Na mobilu zobrazte display "WiFi setting" a chvíli vyčkejte mobil s OS Anroid by se měl ke kameře automaticky připojit přes WiFi. U mobilu s iOS je nutné WiFi zařízení připojit manuálně. Klikněte na "Manual connect device WiFi", na WLAN displeji se zobrazí dostupné sítě a UID číslo zařízení (UID naleznete na zadní straně kamery). Zvolte vaši kameru pro přímé WiFi připojení ke kameře.
- 5. Vraťte se na stránku "WiFi setting" a jděte na další krok. Na této stránce je uveden seznam dostupných WiFi sítí. Zvolte síť (WiFi router / AP), ke které se má vaše dveřní kamera připojit. Pokud je daná síť (router) chráněna heslem, zobrazí se okno pro zadání hesla. Zadejte heslo. Pokud je heslo platné, vaše kamera se automaticky zrestartuje a po najetí se připojí k vámi zvolené síti (WiFi routeru / AP), což je indikováno pípnutím.
- 6. Klikněte na "Next Step" pro přidání dveřní kamery. Zadejte platné heslo pro kameru (tovární heslo: 888888) a pak provedená nastavení uložte.
- 7. Nyní se vraťte do nastavení WLAN a vyberte WiFi router (AP), ke kterému je vaše dveřní kamera připojena. Nyní je bezdrátová funkce vaší dveřní kamery aktivována a pracuje normálně.

Pozn.:

- Pokud je dveřní kamera v AP módu a není aktivována její bezdrátová funkce pomocí "MobileEyeDoor+", nebo uživatel neprovede žádnou jinou operaci, kamera po 10 minutách sama automaticky vystoupí z AP módu a vrátí se do předchozího módu připojení.
- Když kamera vstoupí do AP módu a znovu dlouze stisknete tlačítko volání, dokud se neozve pípnutí, kamera se přepne zpět do předchozího módu připojení.
- Na obr níže je uveden postup při použití OS Android. Pro iOS je postup velmi podobný.

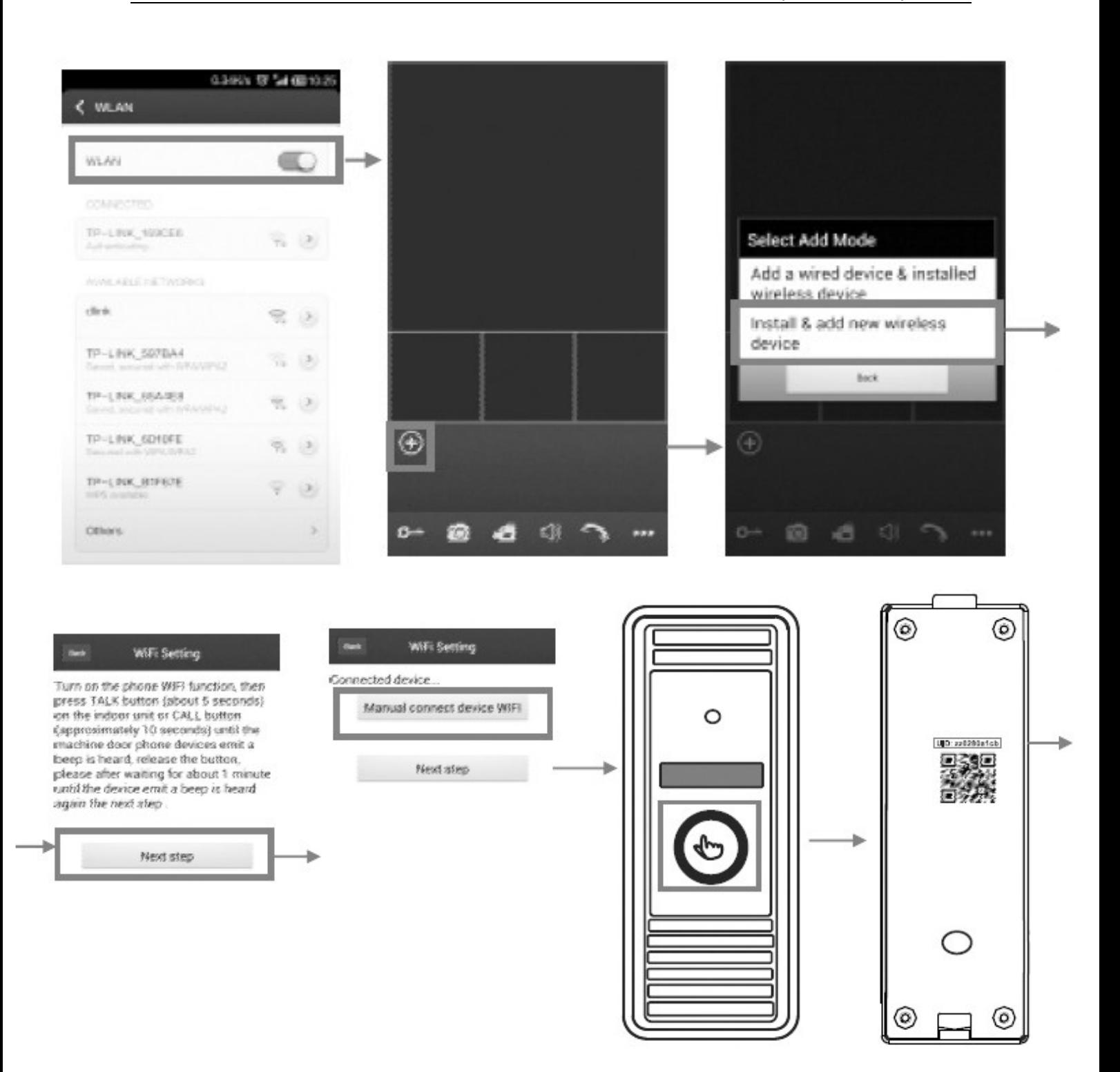

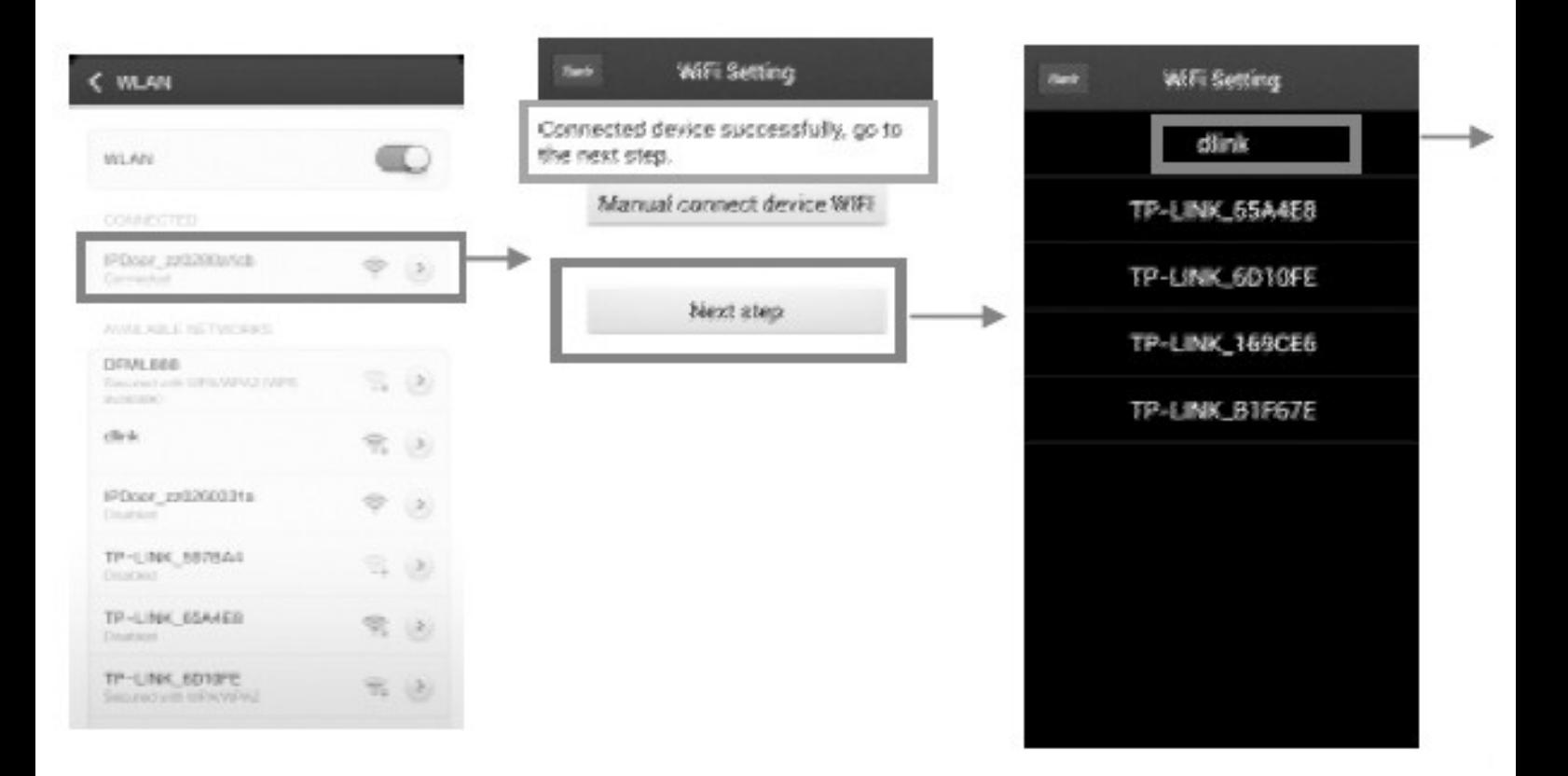

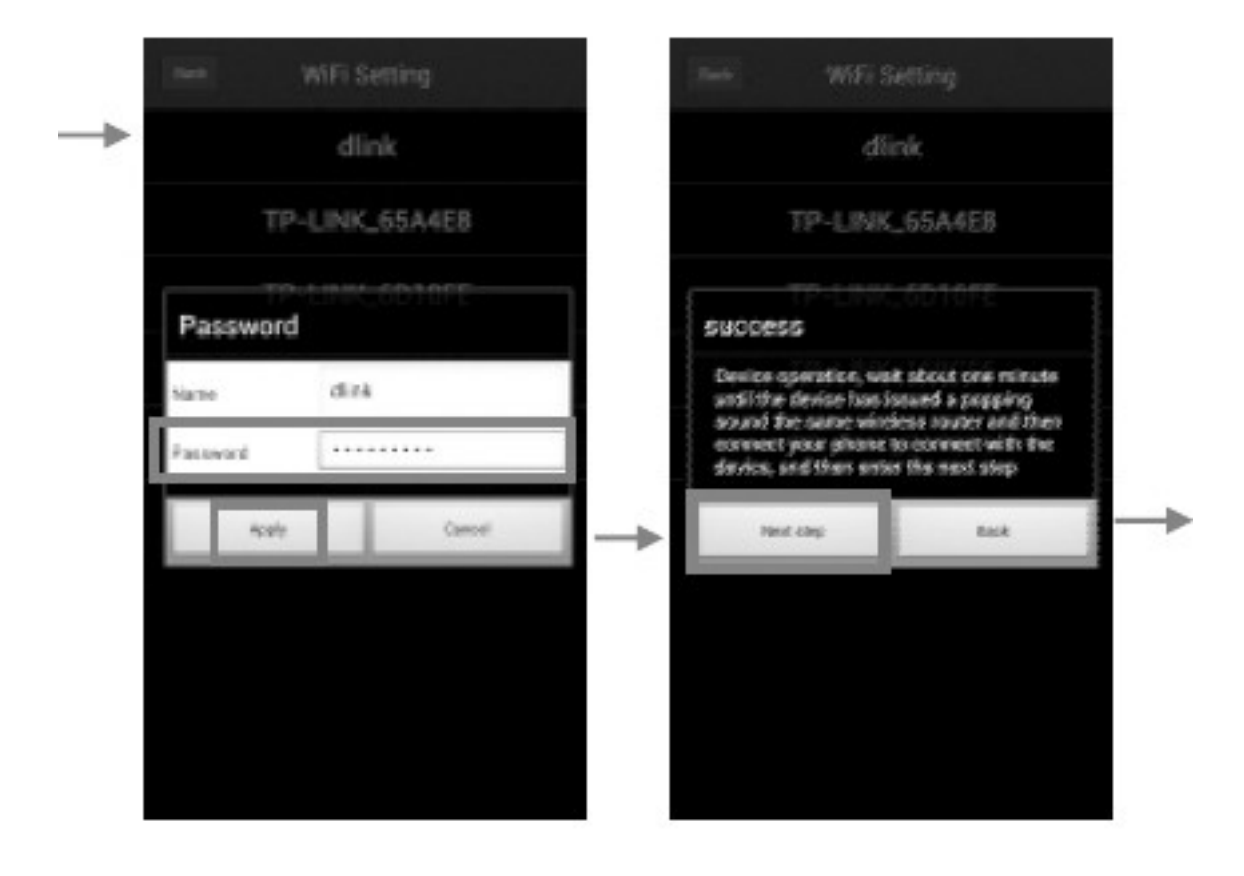

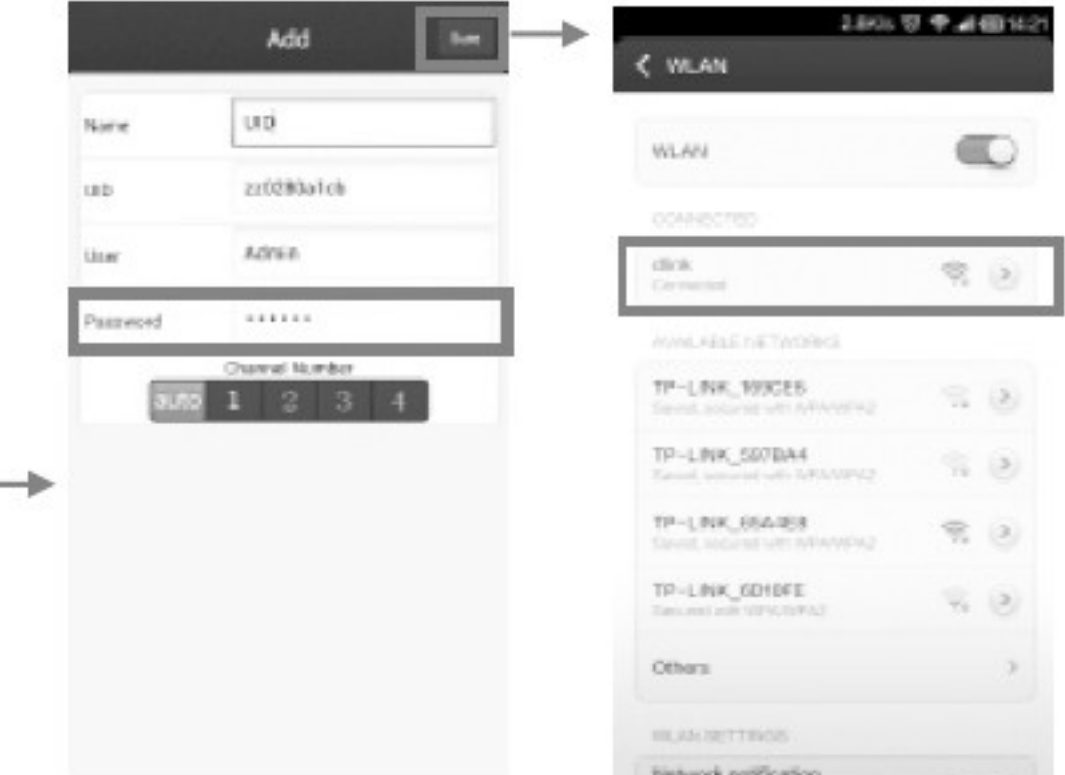

Přístup ke kameře z vašeho mobilního zařízení

IP dveřní kamera je schopná posílat živý stream do vašeho mobilního zařízení. K tomu využívá clodovou službu na Internetu, takže můžete kameru využívat ke sledování prakticky odkudkoliv. Ke sledování musíte do vašeho mobilního zařízení nainstalovat aplikaci "MobileEveDoor+". Je podporován OS Android a iOS (Apple iPhone / iPad). Aplikaci pro Android naleznete na přiloženém CD nebo na "Play Store". Aplikaci pro IPhone / iPad naleznete na "APP Store".

#### Mobilní zařízení iPhone / iPad

Aplikace "MobileEyeDoor+" pro iPhone / iPad je zdarma ke stažení na stránkách "APP Store".

1. Instalace aplikace "MobileEyeDoor+"

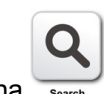

Otevřete App Store pomocí App Store, pak klikněte na sanch a vyhledejte aplikaci "MobileEyeDoor+". Nainstalujte aplikaci na váš iPhone / iPad. Po úspěšné instalaci se na vašem mobilním zařízení

objeví ikona "MobileEyeDoor+" 2. Použití "MobileEyeDoor+"

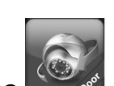

Spusťte aplikaci kliknutím na  $\sim$   $\mathbb{R}$ . Klikněte na  $\oplus$  pro přidání nového zařízení (vaší dveřní P

### Add a wired device &...alled wireless device

kamery). Klikněte na . Jsou k dispozici 3 způsoby přidání dveřní IP kamery: naskenováním QR kódu ("Scan QR code"), manuálně zadáním UID čísla nebo IP adresy ("Manually enter") nebo vyhledáním všech dostupných zařízení ve vaší síti a následným zvolením IP kamery, kterou chcete přidat ("LAN Search").

- *Přidání IP kamery naskenováním QR kódu ("Scan QR code")* Klikněte na "Scan QR code". Zobrazí se menu, ve kterém můžete sejmout QR kód, který je zobrazen na zadní části kamery. Zobrazí se UID číslo, které odpovídá sejmutému QR kódu.
- *Manuální přidání IP kamery* a) Pomocí UID čísla Zvolte záložku "UID Type" a pak zadejte požadované údaje:

"Name": Zvolte nějaké jméno kamery.

"UID" (nebo "GID"): Zadejte ID číslo kamery, které je zobrazeno na zadní straně vaší IP dveřní kamery.

"User": Uživatelské jméno (výchozí nastavení: "Admin").

"Password": Heslo (výchozí nastavení: "888888").

"Channel number": Zadejte max počet kanálů připojených zařízení.

Nakonec klikněte na "Done" (= hotovo).

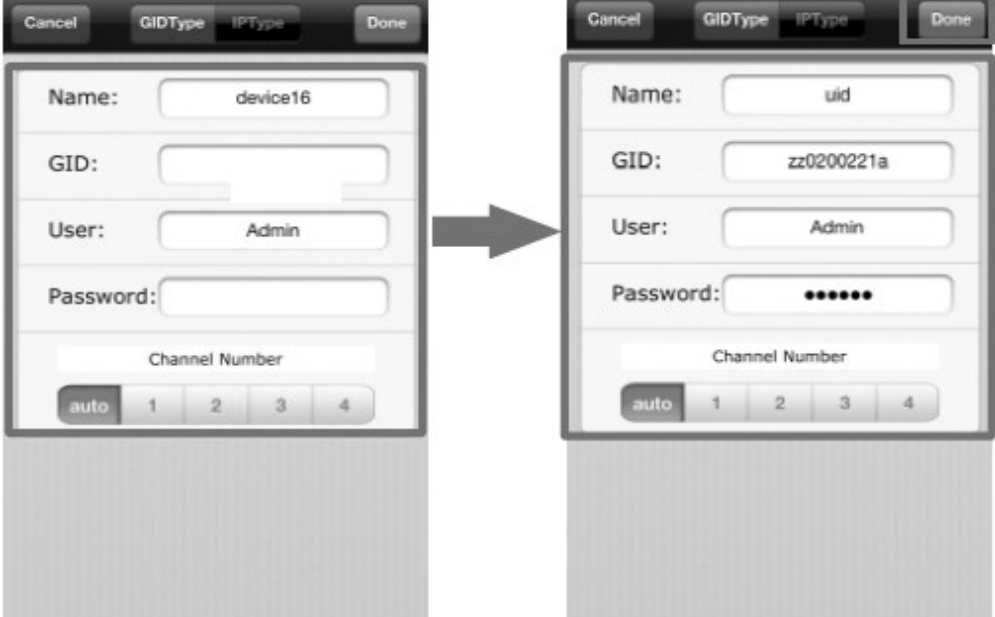

b) Pomocí IP adresy

Zvolte záložku "IP Type" a pak zadejte požadované údaje:

"Name": Zvolte nějaké jméno kamery.

"Address": Zadejte IP adresu nebo dynamické doménové jméno kamery.

"Port": Zadejte číslo portu vaší IP dvěřní kamery pro mobilní monitoring z vašeho mobilu. Výchozí nastavení tohoto portu: "20510".

"Úser": Uživatelské jméno (výchozí nastavení: "Admin").

"Password": Heslo (výchozí nastavení: "888888").

"Channel number": Zadejte max počet kanálů připojených zařízení.

Nakonec klikněte na "Done" (= hotovo).

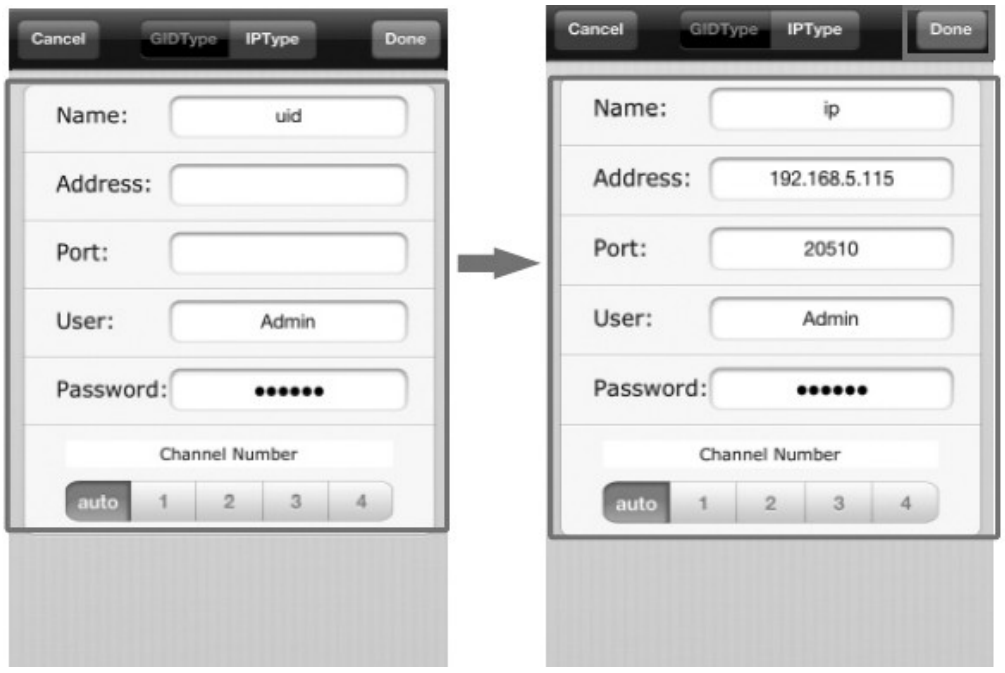

*Vyhledáním ve vaší LAN*

Zapněte WiFi na vašem routeru a mobilní zařízení. Klikněte na "LAN Search". Zobrazí se seznam vyhledaných dostupných zařízení. Klikněte na zařízení (kameru), které chcete přidat a pak zadejte požadované údaje. Význam údajů je stejný jako u předcházejících způsobů přidání kamery (viz výše).

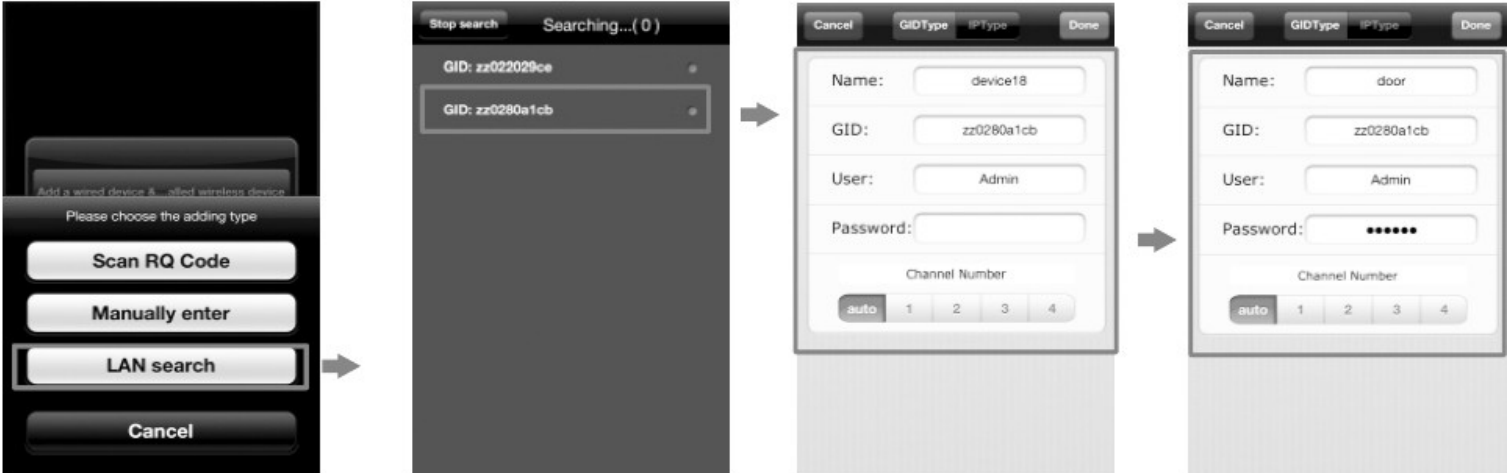

Po úspěšném přidání se všechny kamery (zařízení) zobrazí na hlavním displeji. Klikněte na požadovaný kanál – ten se ihned připojí (viz obr. níže).

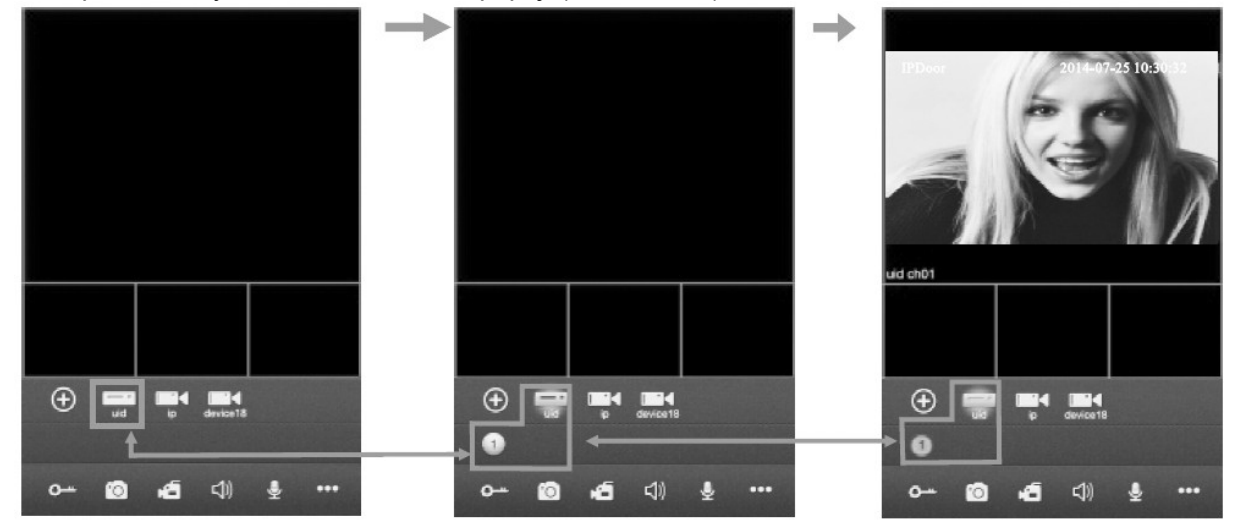

3. Význam ikon při živém sledování:

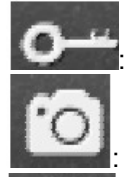

: Odemknutí elektrického dveřního zámku.

Sejmutí a uložení statického snímku ("snapshot").

: Manuální spuštění nahrávání videa aktuálně zvoleného kanálu. Vpravo nahoře se zobrazí [REC]. Při opětovném kliknutí na tuto ikonu se nahrávání zastaví.

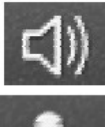

: Zapnutí / vypnutí zvuku.

: Klikněte na toto tlačítko k zahájení hovoru. Tlačítko se zvýrazní. Klikněte znovu na toto tlačítko k ukončení hovoru.

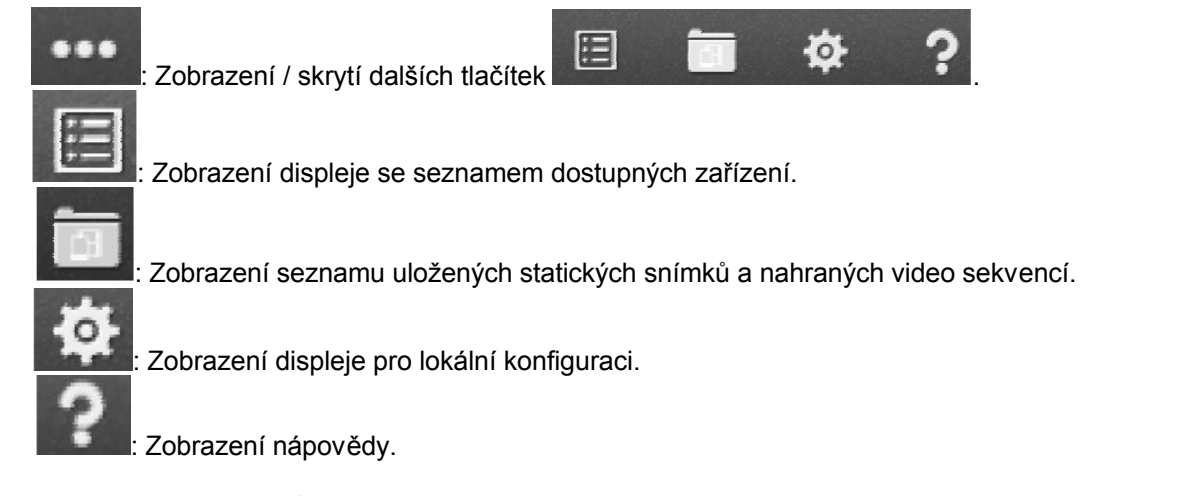

- 4. Při živém sledování můžete přetahovat jednotlivé kanály na displeji a nastavit tak jejich požadovanou pozici na obrazovce.
- 5. Na displeji "Device" můžete editovat parametry vašeho zařízení (kamery). U daného zařízení klikněte na **>**. Zobrazí se displej s parametry kamery. Pokud chcete parametry editovat, klikněte na "Edit". Po ukončení konfigurace klikněte na "Done".

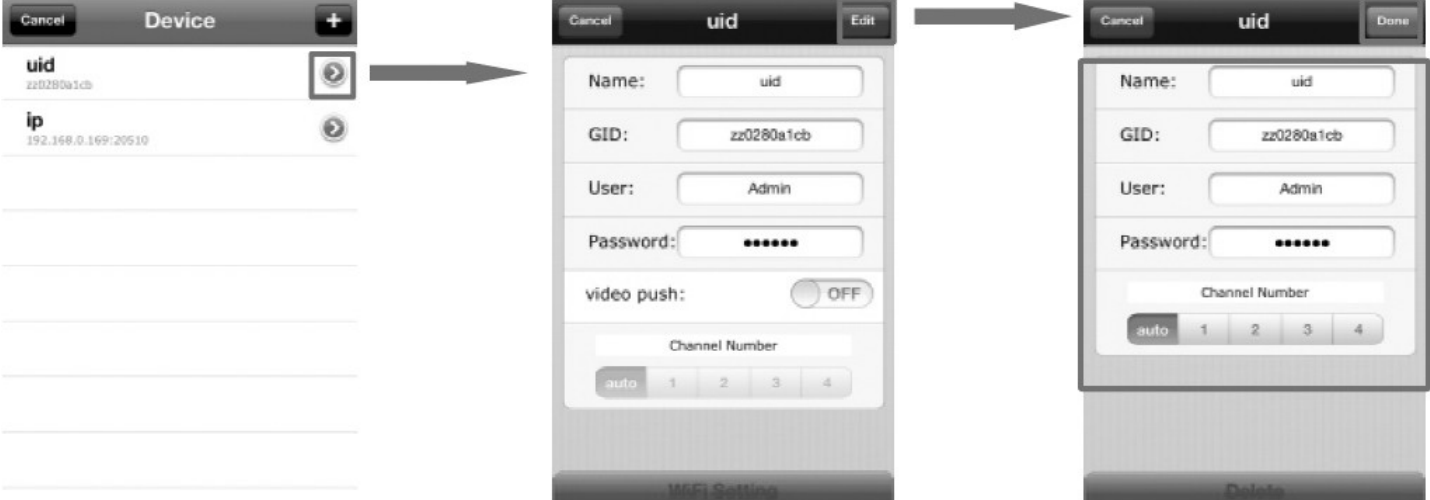

### Funkce "Video Push"

Když návštěvník stiskne tlačítko volání (zvonku), na váš iPhone / iPad se odešle notifikační zpráva (viz obr níže). Nyní můžete kliknout na alarmovou zprávu k zobrazení živého videa a k odemknutí elektrického zámku.

K zapnutí této funkce nastavte položku "Video Push" na "On". Pozn.:

- · Aby byla funkce "Video Push" dostupná, musí být vaše IP kamera a vaše mobilní zařízení připojeny k Internetu.
- Aby byla tato funkce účinná, musí být IP kamera přidána pomocí UID čísla.
- U mobilních zařízení iOS zvolte "Settings -> Notification Center", klikněte na "MobileEyeDoor+"a ujistěte se, že jsou povoleny tyto položky: "Badge App Icon", "Sounds", "Show in Notification Center", "Show on Lock Screen".

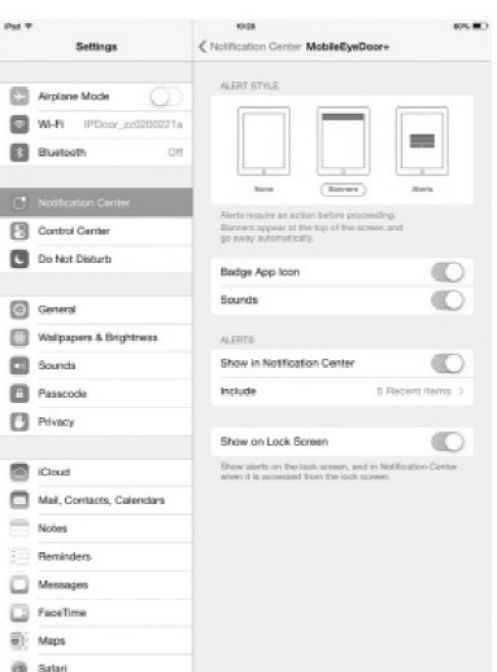

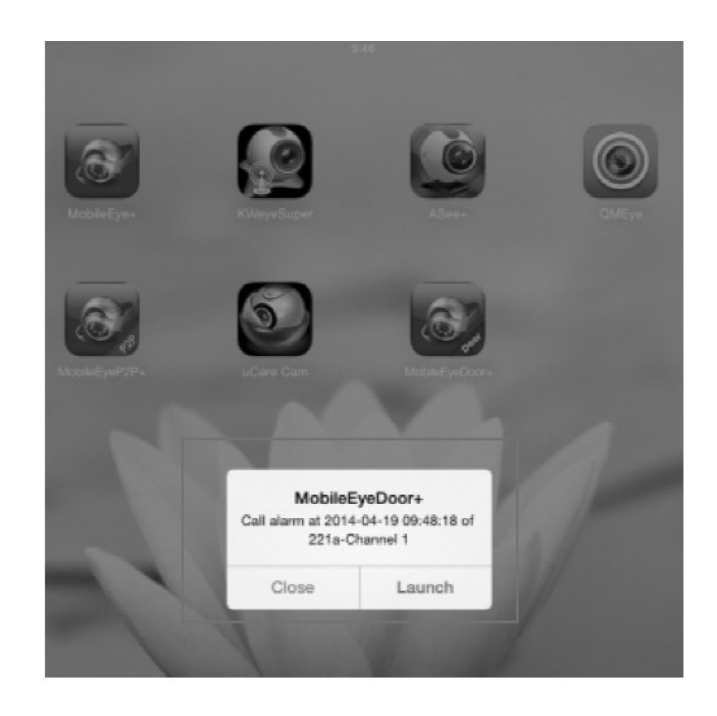

#### Nastavení WiFi parametrů ("WiFi Setting")

Na displeji s parametry daného zařízení je dole zobrazeno tlačítko "WiFi Setting". Když kliknete na toto tlačítko, zobrazí se seznam dostupných bezdrátových WiFi zařízení. Zvolte WiFi zařízení (resp. WiFi router), ke kterému se má připojit vaše dveřní IP kamera. Zadejte jméno a heslo pro přihlášení k této síti. Pokud jste zadali přihlašovací údaje správně, vaše dveřní IP kamera se zrestartuje a připojí k danému bezdrátovému routeru, což je indikováno pípnutím. Pozn.:

Pokud chcete využívat WiFi připojení IP kamery, po jejím restartu odpojte od kamery Ethernet kabel. V opačném případě se bude prioritně využívat drátové připojení k síti.

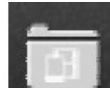

6. K zobrazení seznamu uložených snímků a videí klikněte na ikonu . K zobrazení seznamu snímků klikněte na záložku "Photos", k zobrazení seznamu videosekvencí klikněte na záložku "Records". K zobrazení požadovaného snímku nebo k přehrání videa klikněte na odpovídající položku v seznamu. Ke vstupu do editačního režimu klikněte na "Edit" – zda pak můžete požadované snímky / videa odstranit ze seznamu.

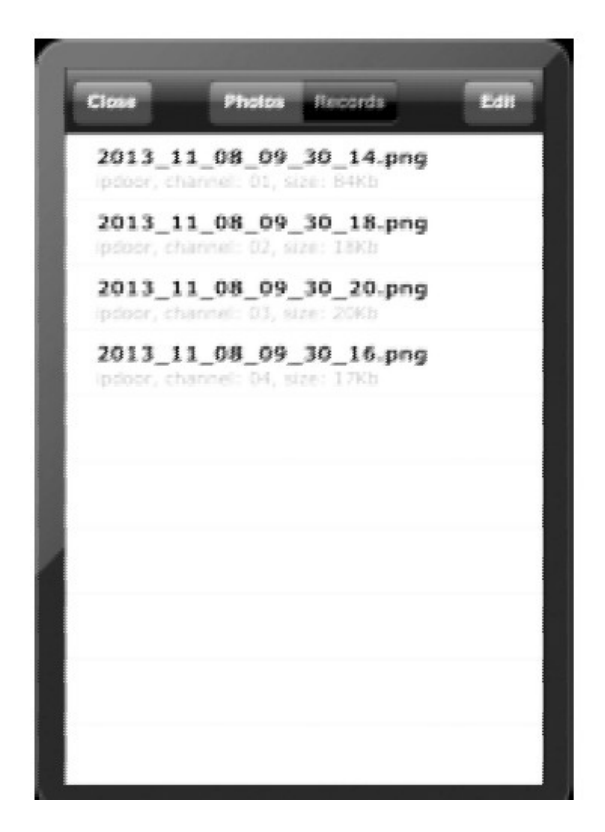

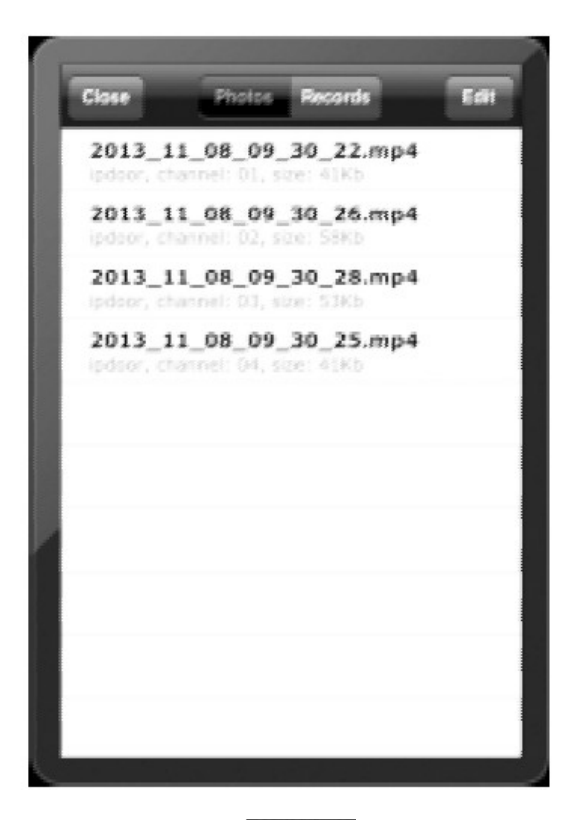

7. K zobrazení systémových nastavení "System Settings" klikněte na ikonu

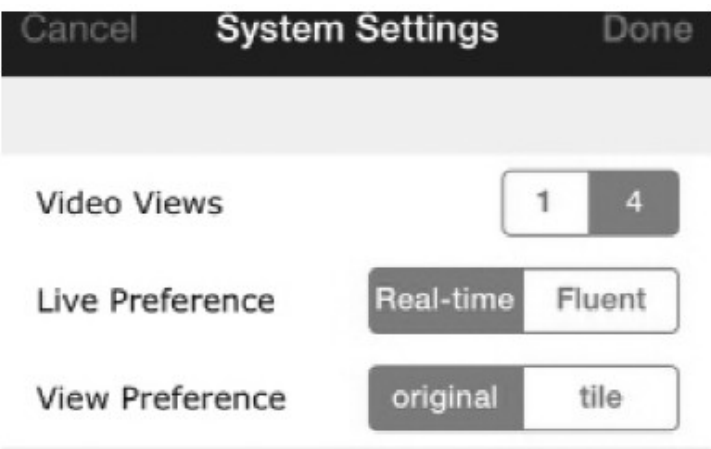

"Video Views": Pokud chcete v celém obrazovém okně zobrazit pouze jednu kameru, zvolte "1, Pokud chcete zobrazit 4 kamery v rozděleném obrazovém okně ("quad"), zvolte "4".

"Live Preference": Zvolte preferenci plynulosti videa ("Real-time") nebo preferenci kvality obrazu ("Quality") při sledování živého videa z kamery na vašem mobilu.

"View Preference": Nastavení velikosti obrazového displeje při sledování videa.

#### Mobilní zařízení s OS Android

1. Z přiloženého CD nebo ze stránek "Play Store" si stáhněte aplikaci "MobileEyeDoor+" do vašeho Android mobilního zařízení nebo na SD kartu.

V mobilu otevřete "File Manager" a vyhledejte "MobileEyeDoor+". Klikněte na to k nainstalování

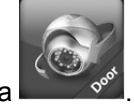

aplikace. Po úspěšné instalaci se na displeji mobilu zobrazí ikona .

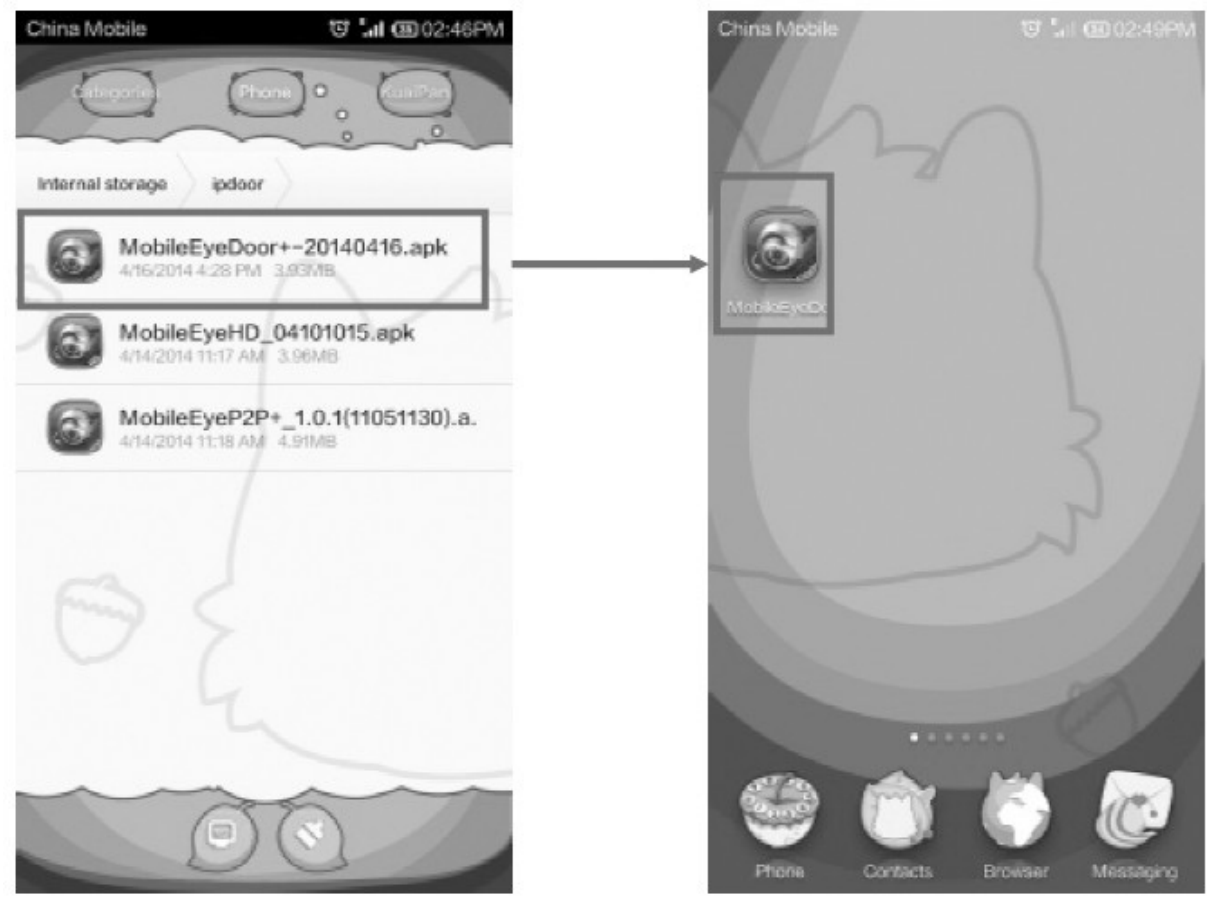

2. Klikněte na ikonu "MobileEyeDoor+" ke spuštění aplikace. Klikněte na ⊕ k přidání nového zařízení a pak zvolte "Add a wired device & installed wireless device". Jsou k dispozici 3 způsoby přidání zařízení (resp. dveřní IP kamery): naskenováním QR kódu ("Scan QR code"), manuálně zadáním UID čísla nebo IP adresy ("Manually enter") nebo vyhledáním všech dostupných zařízení ve vaší síti a následným zvolením IP kamery, kterou chcete přidat ("LAN Search").

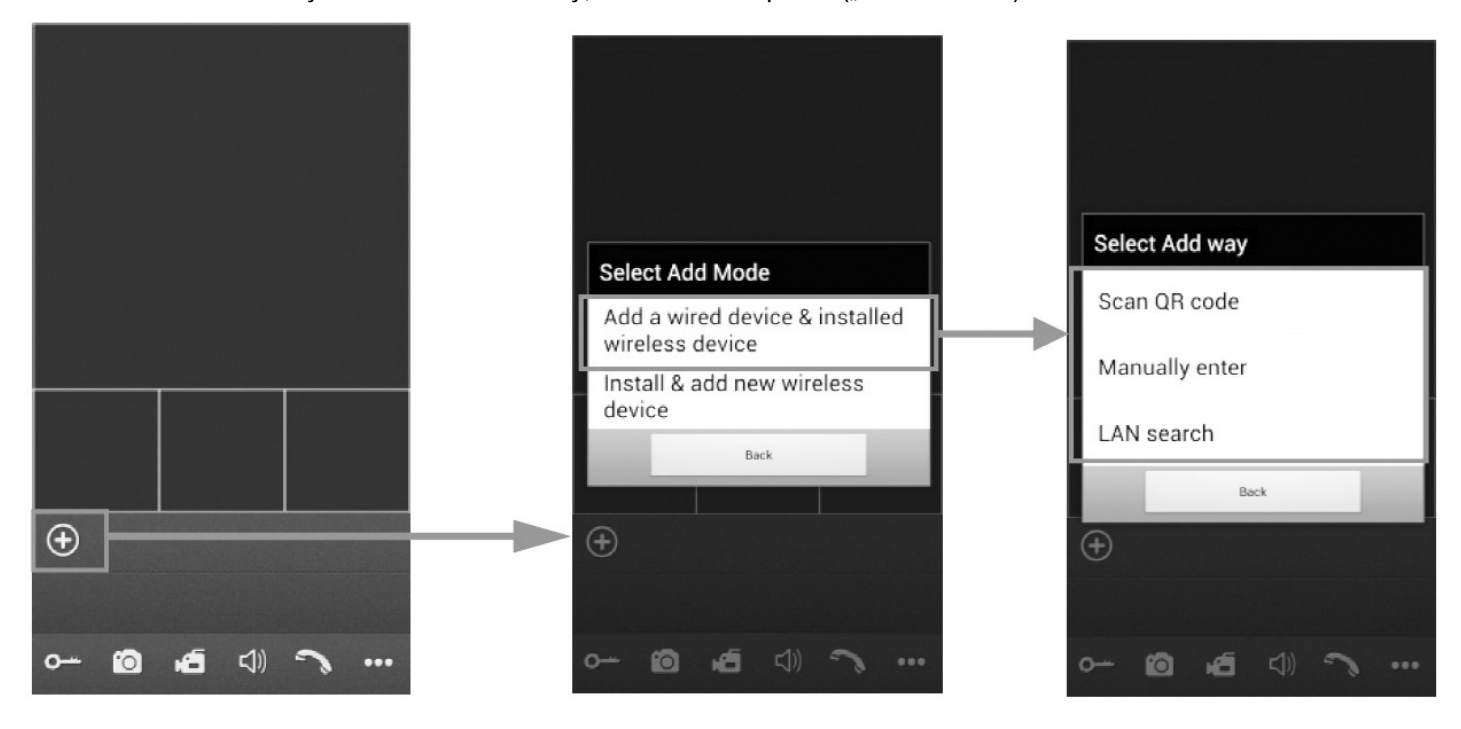

*Přidání IP kamery naskenováním QR kódu ("Scan QR code")*

Klikněte na "Scan QR code". Zobrazí se menu, ve kterém můžete sejmout QR kód, který je zobrazen na zadní části kamery. Zobrazí se UID číslo, které odpovídá sejmutému QR kódu.

- *Manuální přidání IP kamery*
- a) Pomocí IP adresy

Zvolte záložku "IP" a pak zadejte požadované údaje:

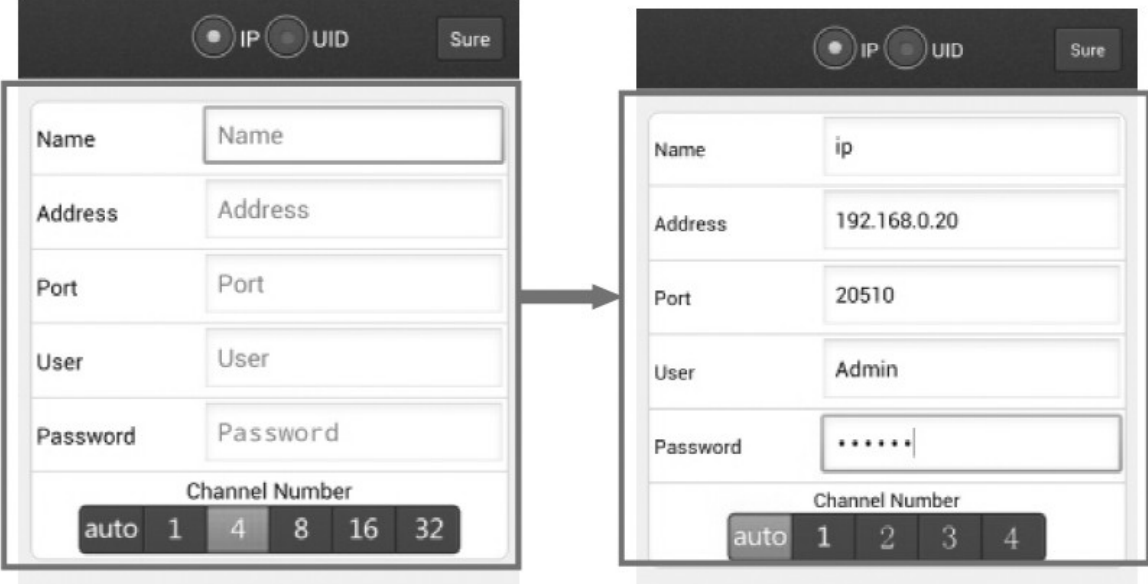

"Name": Zvolte nějaké jméno kamery.

"Address": Zadejte IP adresu nebo dynamické doménové jméno kamery.

"Port": Zadejte číslo portu vaší IP dvěřní kamery pro mobilní monitoring z vašeho mobilu.

Výchozí nastavení tohoto portu: "20510".

"User": Uživatelské jméno (výchozí nastavení: "Admin").

"Password": Heslo (výchozí nastavení: "888888").

"Channel number": Zadejte max počet kanálů připojených zařízení.

Nakonec klikněte na "Sure".

b) Pomocí UID čísla

Zvolte záložku "UID" a pak zadejte požadované údaje.

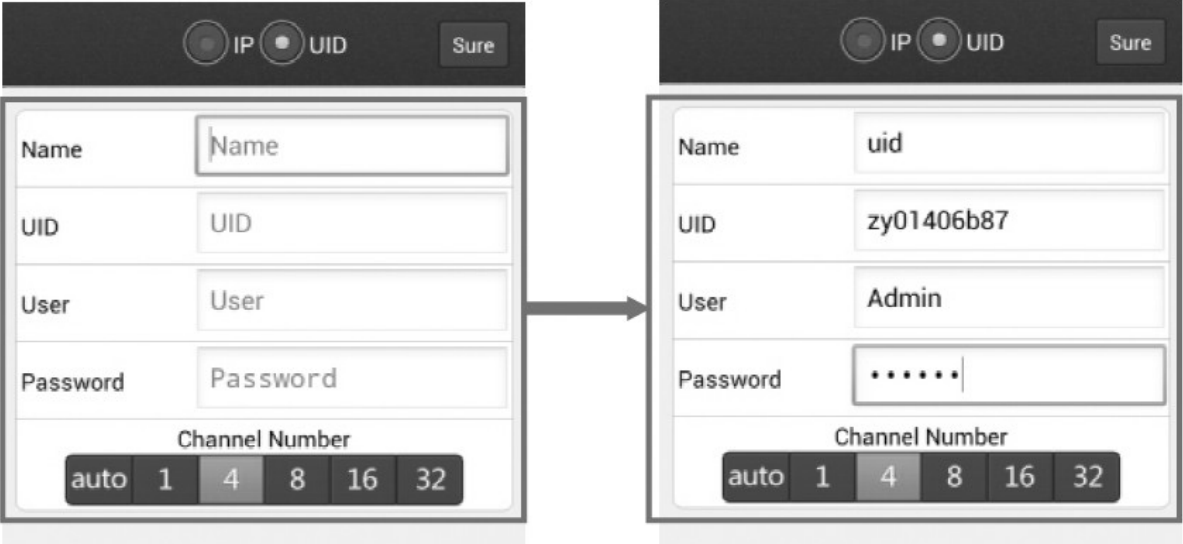

"Name": Zvolte nějaké jméno kamery.

"UID" (nebo "GID"): Zadejte ID číslo kamery, které je zobrazeno na zadní straně vaší IP dveřní kamery.

"User": Uživatelské jméno (výchozí nastavení: "Admin").

"Password": Heslo (výchozí nastavení: "888888"). "Channel number": Zadejte max počet kanálů připojených zařízení. Nakonec klikněte na "Done" (= hotovo).

*Vyhledáním ve vaší LAN*

Zapněte WiFi na vašem routeru a mobilní zařízení. Klikněte na "LAN Search". Zobrazí se seznam vyhledaných dostupných zařízení. Klikněte na zařízení (kameru), které chcete přidat a pak zadejte požadované údaje. Význam údajů je stejný jako u předcházejících způsobů přidání kamery (viz výše).

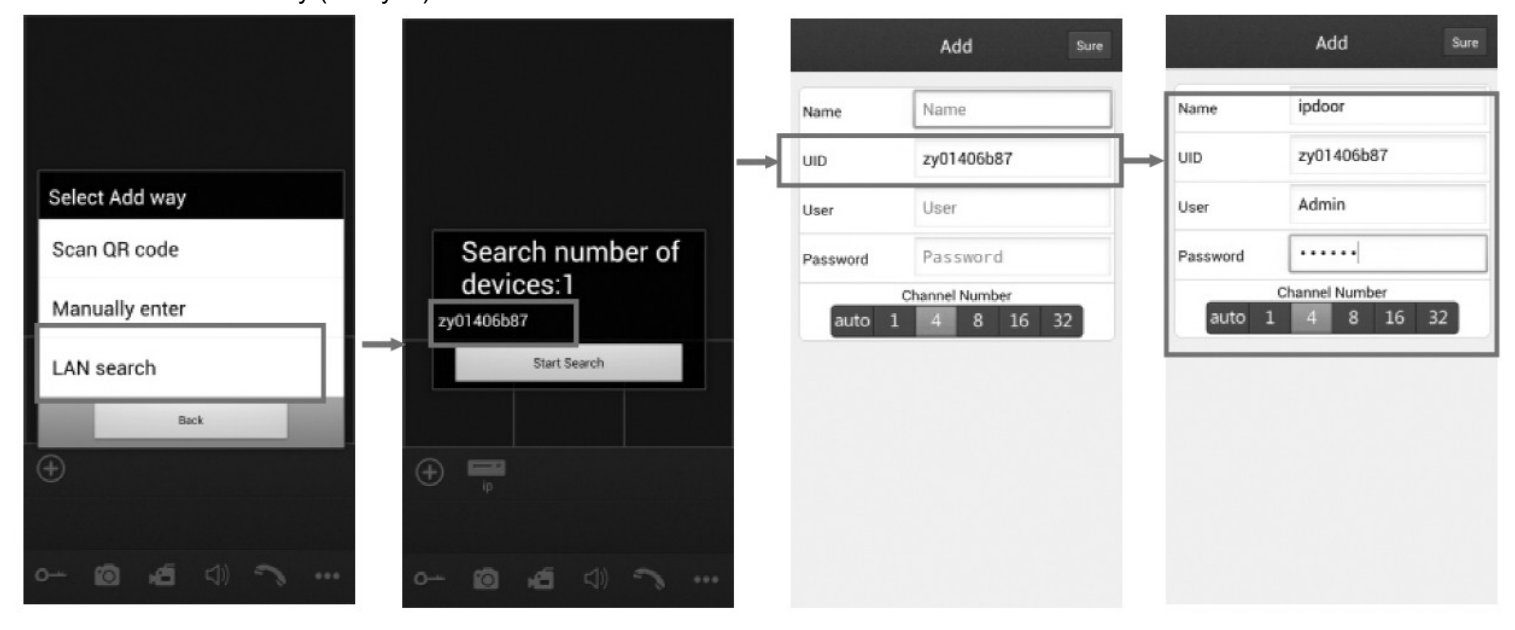

3. Po úspěšném přidání se všechny kamery (zařízení) zobrazí na hlavním displeji. Klikněte na požadovaný kanál – ten se ihned připojí (viz obr. níže).

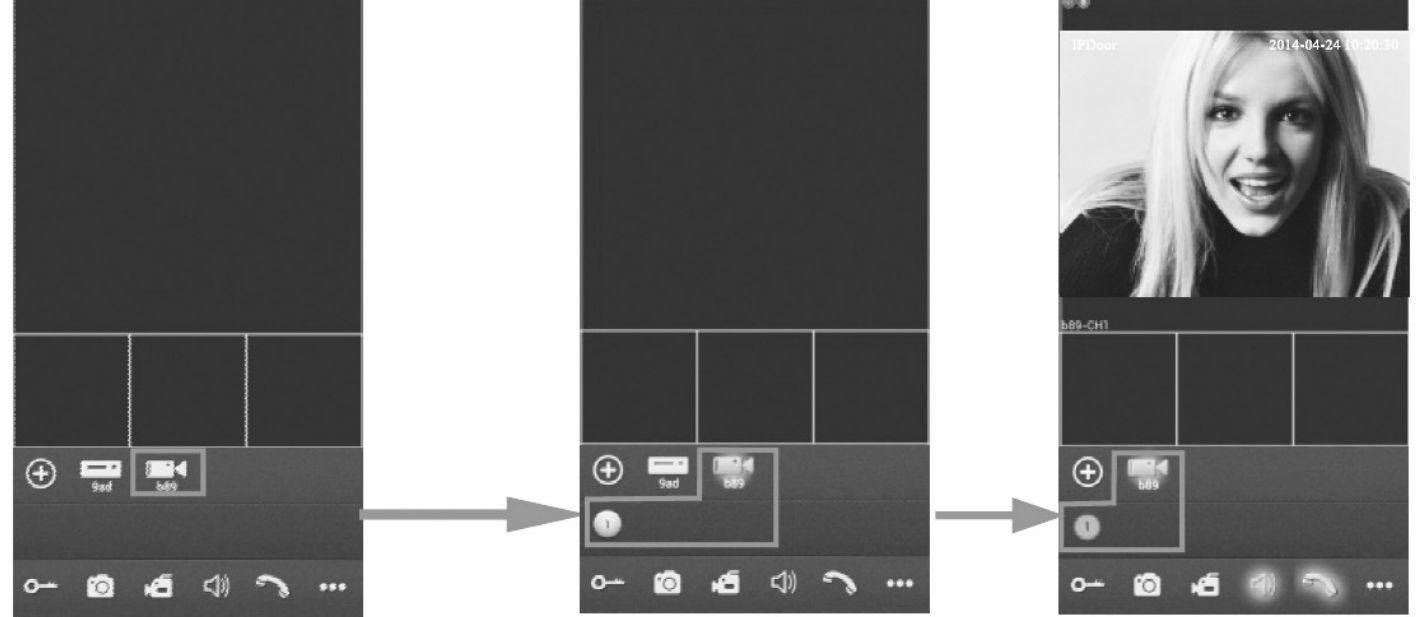

4. Význam ikon při živém sledování:

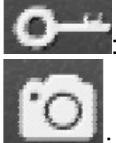

: Odemknutí elektrického dveřního zámku.

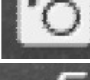

Sejmutí a uložení statického snímku ("snapshot").

: Manuální spuštění nahrávání videa aktuálně zvoleného kanálu. Vpravo nahoře se zobrazí [REC]. Při opětovném kliknutí na tuto ikonu se nahrávání zastaví.

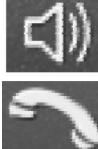

: Zapnutí / vypnutí zvuku.

: Klikněte na toto tlačítko k zahájení hovoru. Tlačítko se zvýrazní. Klikněte znovu na toto tlačítko k ukončení hovoru.

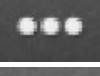

: Zobrazení / skrytí dalších tlačítek

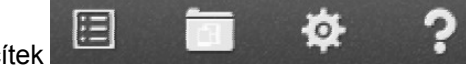

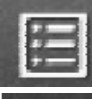

: Zobrazení displeje se seznamem dostupných zařízení.

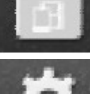

: Zobrazení seznamu uložených statických snímků a nahraných video sekvencí.

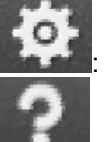

: Zobrazení displeje pro lokální konfiguraci.

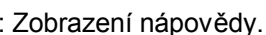

- 5. Při živém sledování můžete přetahovat jednotlivé kanály na displeji a nastavit tak jejich požadovanou pozici na obrazovce.
- 6. Na displeji "Devices" můžete editovat parametry vašeho zařízení (kamery). U daného zařízení klikněte na **>**. Zobrazí se displej s parametry kamery. Pokud chcete parametry editovat, klikněte na "Edit". Po ukončení konfigurace klikněte na "Sure".

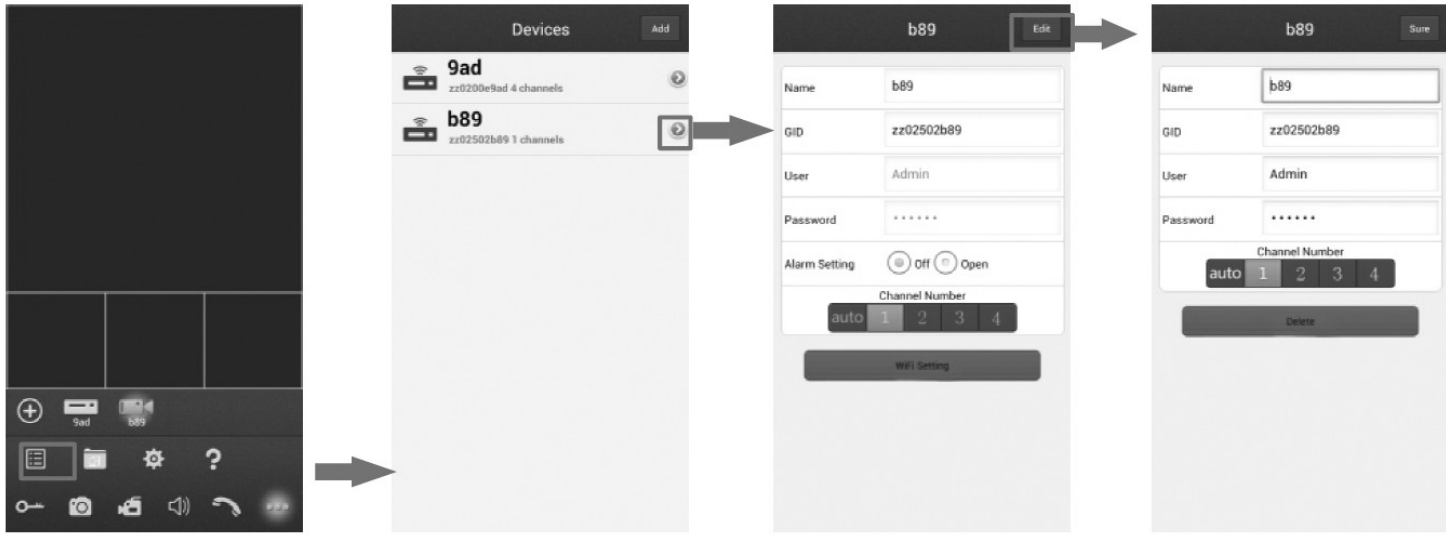

## Funkce "Alarm Push"

Když návštěvník stiskne tlačítko volání (zvonku), na váš Android mobil se odešle notifikační zpráva (viz obr níže). Nyní můžete kliknout na alarmovou zprávu ("View") k zobrazení živého videa a k odemknutí elektrického zámku.

K zapnutí této funkce nastavte položku "Alarm Setting" na "Open".

- Pozn.:
- Aby byla funkce "Alarm Push" dostupná, musí být vaše IP kamera a vaše mobilní zařízení připojeny k Internetu.
- Aby byla tato funkce účinná, musí být IP kamera přidána pomocí UID čísla.

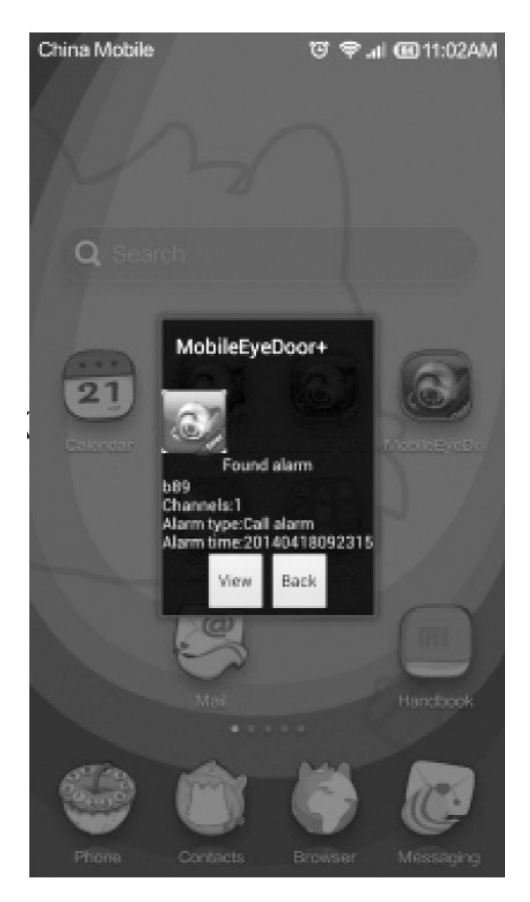

## Nastavení WiFi parametrů ("WiFi Setting")

Na displeji s parametry daného zařízení je dole zobrazeno tlačítko "WiFi Setting". Když kliknete na toto tlačítko, zobrazí se seznam dostupných bezdrátových WiFi zařízení. Zvolte WiFi zařízení (resp.

Delete

WiFi router), ke kterému se má připojit vaše dveřní IP kamera. Zadejte jméno a heslo pro přihlášení k této síti. Pokud jste zadali přihlašovací údaje správně, vaše dveřní IP kamera se zrestartuje a připojí k danému bezdrátovému routeru, což je indikováno pípnutím.

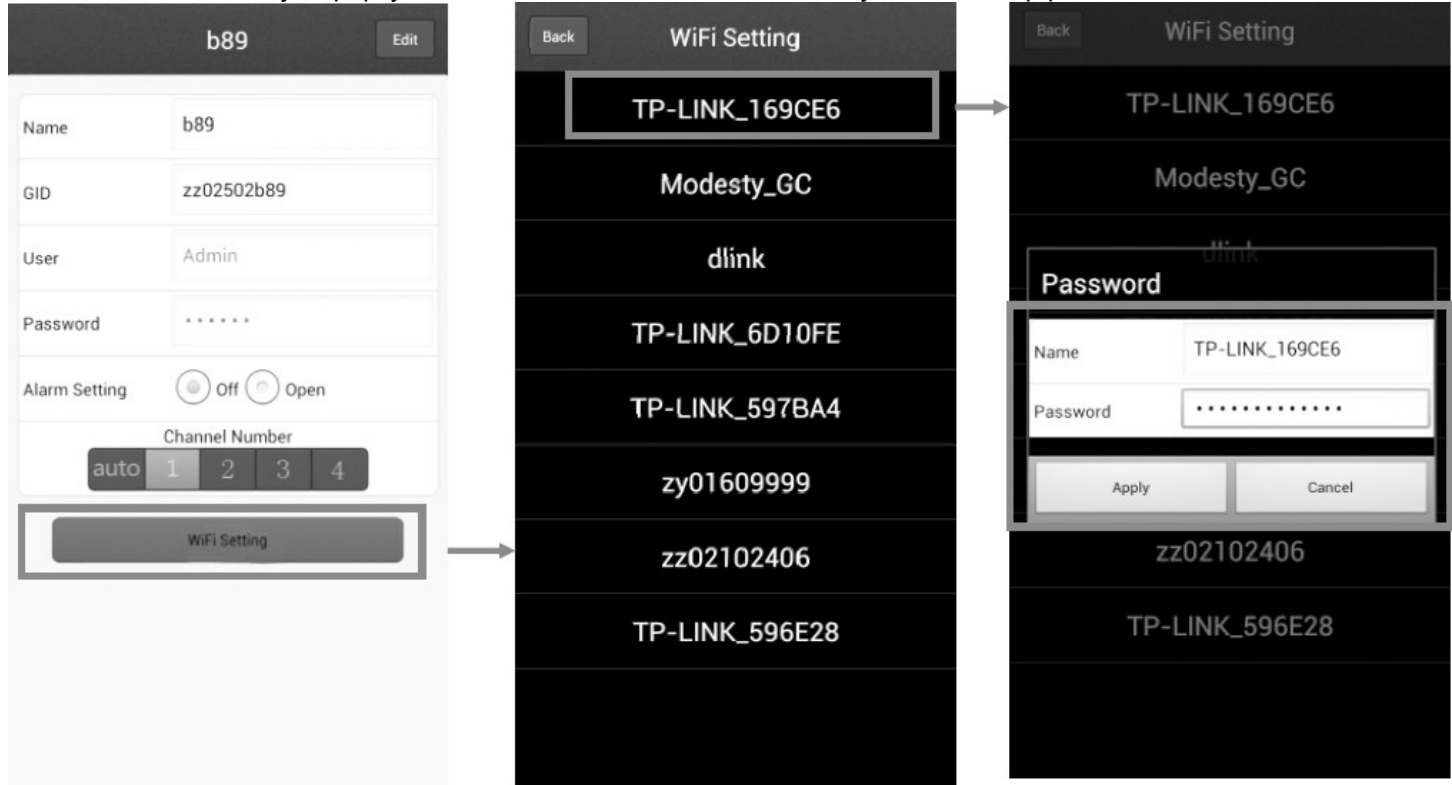

Pozn.:

Pokud chcete využívat WiFi připojení IP kamery, po jejím restartu odpojte od kamery Ethernet kabel. V opačném případě se bude prioritně využívat drátové připojení k síti.

# 8. K zobrazení seznamu uložených snímků a videí klikněte na ikonu

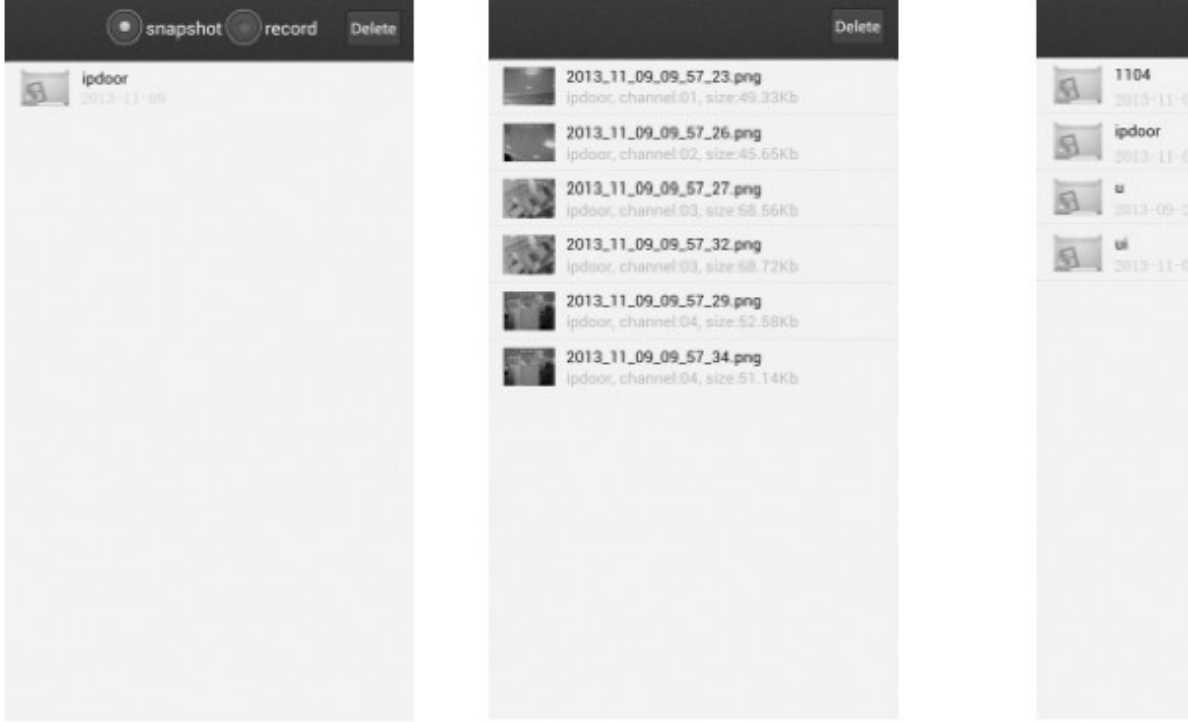

K zobrazení seznamu snímků klikněte na záložku "Snapshot", k zobrazení seznamu videosekvencí klikněte na záložku "Record". K zobrazení požadovaného snímku nebo k přehrání videa klikněte na odpovídající položku v seznamu. Ke vstupu do editačního režimu klikněte na "Delete" – zda pak můžete požadované snímky / videa odstranit ze seznamu.

9. K zobrazení systémových nastavení "Settings" klikněte na ikonu

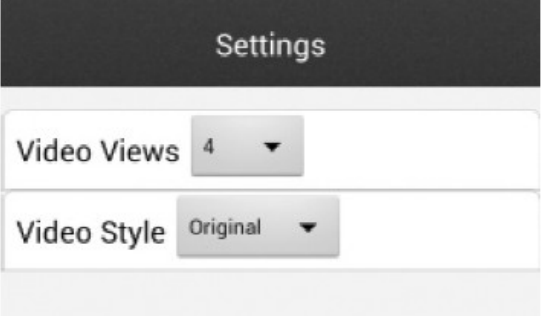

"Video Views": Pokud chcete v celém obrazovém okně zobrazit pouze jednu kameru, zvolte "1". Pokud chcete zobrazit 4 kamery v rozděleném obrazovém okně ("quad"), zvolte "4". "Video Style": Nastavení obrazového displeje pro sledování videa.

Obsluha dveřní IP kamery z webového prohlížeče

Lze konfigurovat dveřní IP kameru z webového prohlížeče.

Dvěřní IP kamera podporuje C/S i B/S strukturu, přístup v LAN i WAN a adresování pomocí IP adresy nebo doménového jména.

SW požadavky:

OS: Windows XP, Windows 7, Windows 8

Prohlížeč: IE 6.0 a vyšší, Mozilla Firefox, Google Chrome

Pozn.: Doporučuje se, aby IE byl spuštěn administrátorem pod Windows 7 / Windows 8 / Windows 8.1 (kromě Windows XP).

Nastavení zabezpečení v prohlížeči

- 1. Ve vašem IE zvolte "Nástroje" ("Tools") > "Možnosti Internetu" ("Internet Options").
- 2. Klikněte na záložku "Zabezpečení" ("Security").
- 3. Zvolte "Vlastní úroveň..." ("Custom Level").

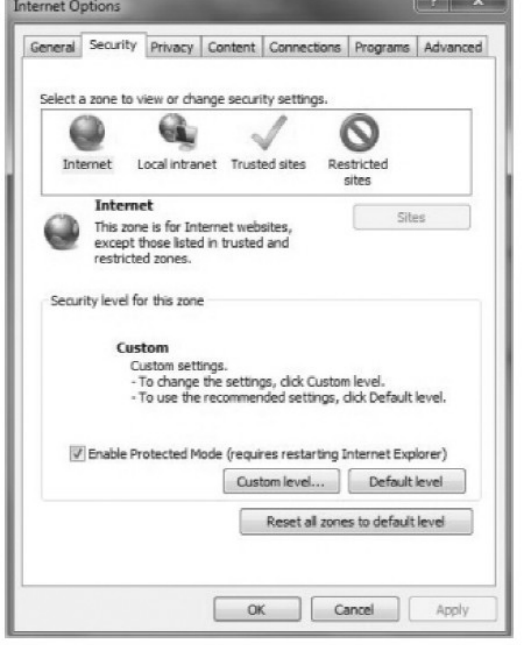

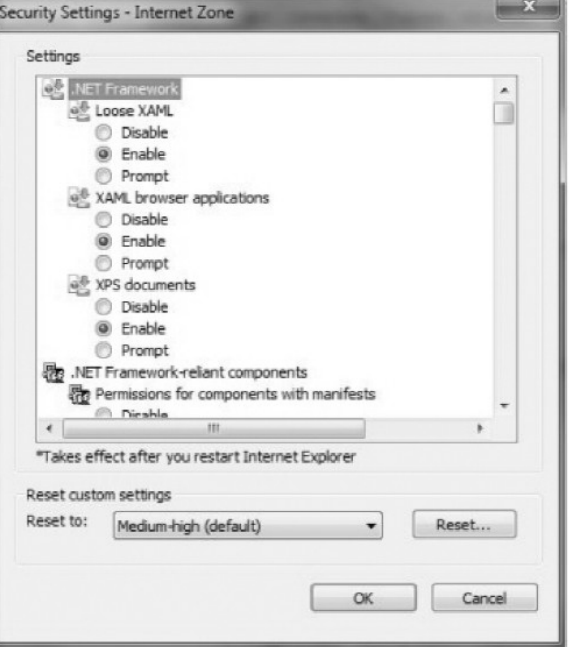

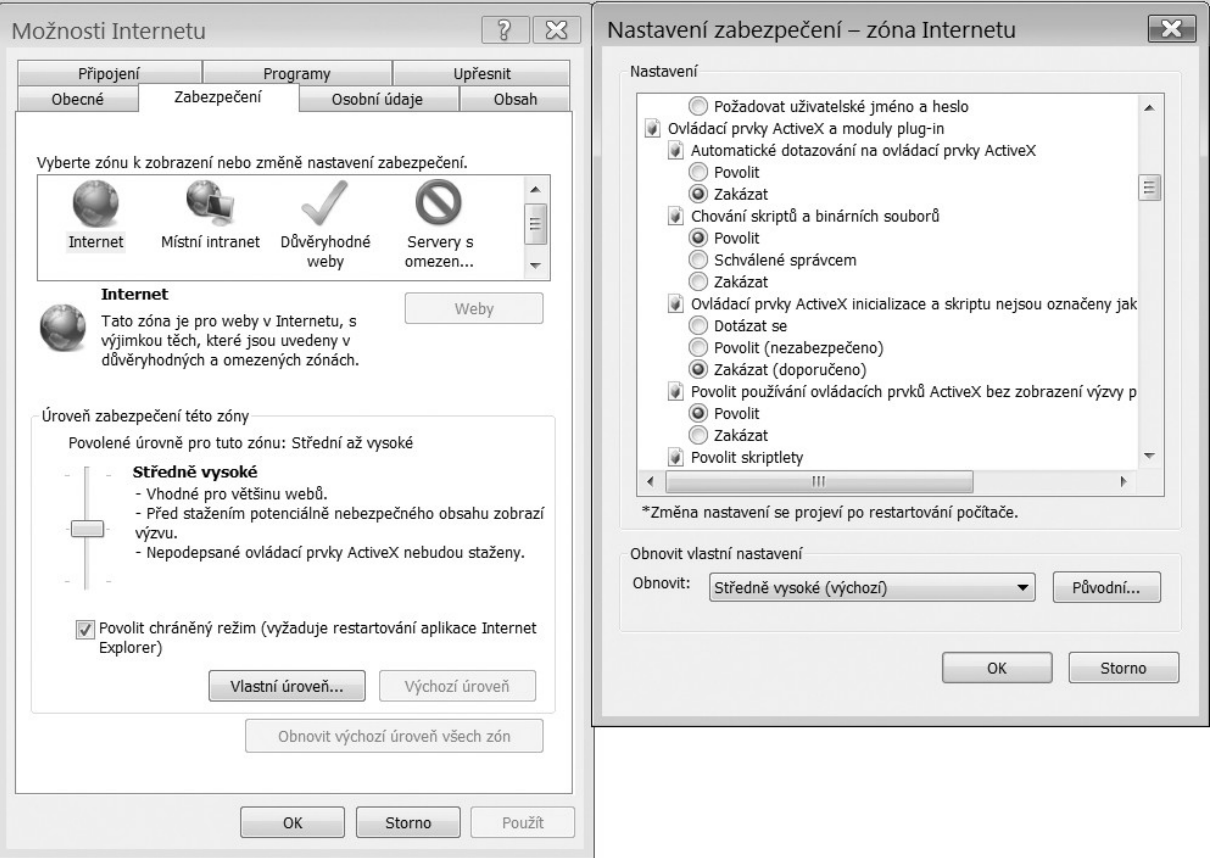

- 4. V displeji "Nastavení zabezpečení zóna Internetu" ("Security Settings Internet Zone") povolte tyto položky:
	- "Automatické dotazování na ovládací prvky ActiveX" ("Automatic Prompting for ActiveX control")
	- "Chování skriptů a binárních souborů" ("Binary and script behaviors")
	- "Ovládací prvky ActiveX inicializace a skriptu nejsou označeny jako bezpečné pro skriptování" ("Initialize and script ActiveX controls not marked as safe for scripting")
	- "Stahovat podepsané ovládací prvky ActiveX" ("Download signed ActiveX controls")
	- "Stahovat nepodepsané ovládací prvky ActiveX" ("Download unsigned ActiveX controls")
	- "Spouštět ovládací prvky ActiveX a moduly plug-in" ("Run ActiveX controls and plug-ins")
	- "Skriptovat ovládací prvky ActiveX označené jako bezpečné pro skriptování" ("Script ActiveX controls safe for scripting")

#### Nastavení síťových parametrů PC

Abyste mohli přistupovat k vaší dveřní IP kameře v LAN, musít být IP adresa vašeho PC ze stejného síťového segmentu (podsítě) jako IP adresa kamery. Nastavení IP adresy vašeho PC si můžete zkontrolovat / změnit následovně:

- 1. Zvolte "Start" > "Ovládací panely" > "Centrum síťových připojení a sdílení".
- 2. Klikněte na "Připojení k místní síti". Otevře se okno "Připojení k místní síti stav".
- 3. Klikněte na "Vlastnosti". Otevře se okno "Připojení k místní síti vlastnosti".
- 4. Klikněte 2x na "Protokol IP verze 4 (TCP/IPv4)".
- 5. Zobrazí se okno "Protokol IP verze 4 (TCP/IPv4) vlastnosti". V tomoto okně je zobrazena IP adresa vašeho PC, maska sítě, IP adresa brány atd. Abyste mohli v LAN přistupovat ke kameře, musít být IP adresa vašeho PC ze stejného síťového segmentu (podsítě) jako IP adresa kamery. Tovární nastavení IP adresy dveřní kamery je toto: 192.168.0.111. V tomto případě musí být tedy IP adresa PC z rozsahu 192.168.0.X, kde X může nabývat hodnot 1-255.

Rychlé nastavení

- 1. Připojte IP dveřní kameru a PC do vaší LAN. Zajistěte, aby PC i kamera měly IP adresu ze stejné podsítě.
- 2. Z přiloženého CD si zkopírujte program "HiCamSearcher v1.1.exe" do PC a program spusťte.

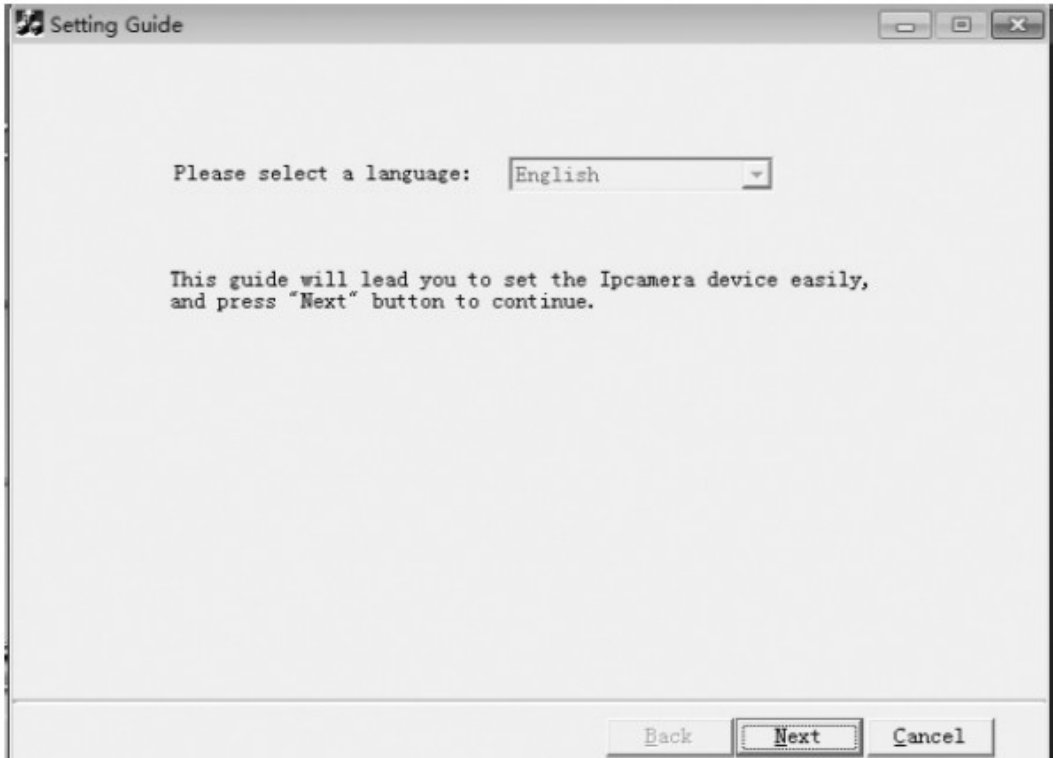

3. Klikněte na "Next", zobrazí se okno "Device list in local network" (viz níže). V něm klikněte na "Refresh", zobrazí se všechna on-line zařízení ve vaší LAN.

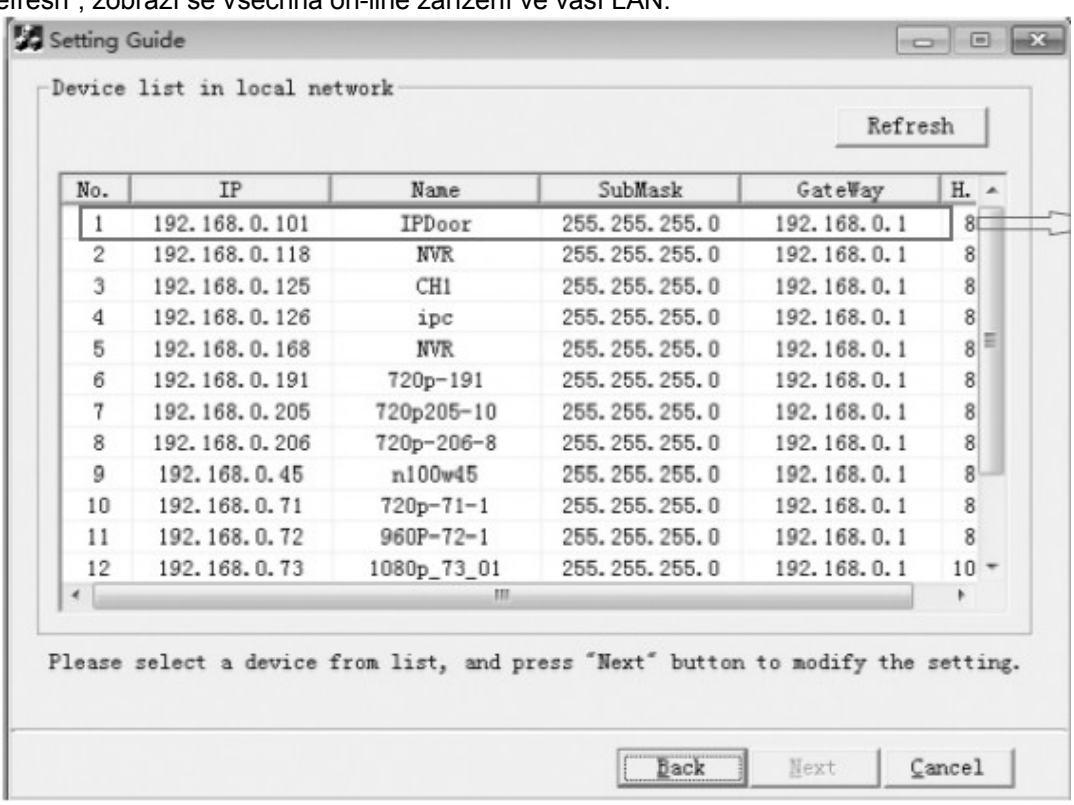

4. V seznamu vyberte zařízení (kameru), které chcete konfigurovat, a pak klikněte na "Next". Zobrazí se okno "Device Information" s informacemi o zvoleném zařízení.

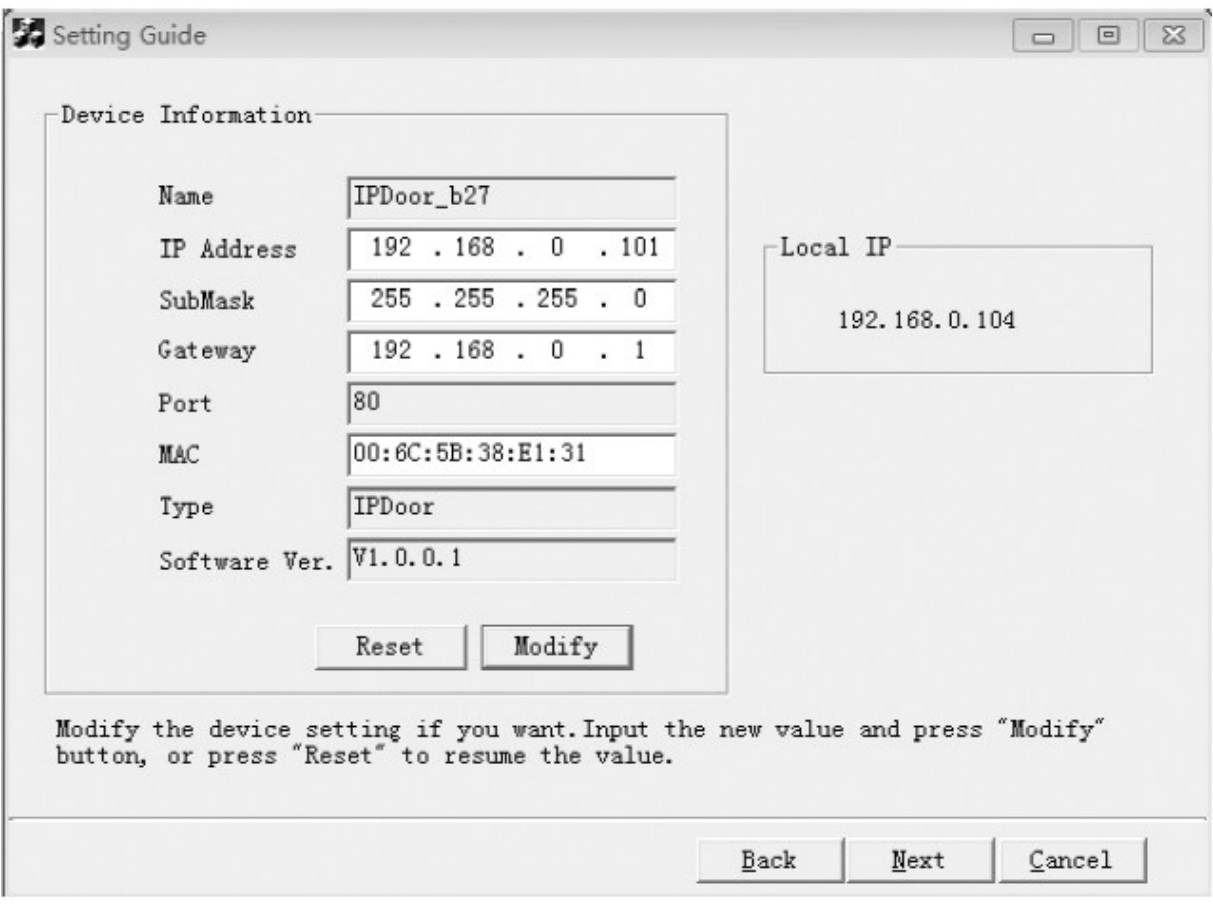

5. Zde můžete měnit IP adresu kamery ("IP Address"), masku sítě ("Subnet Mask") a IP adresu brány ("Gateway"). Když jste ukončili nastavení těchto parametrů, klikněte na "Modify". Zobrazí se kontrolní přihlašovací okno. Zadejte jméno účtu (položka "Account", tovární nastavení "Admin") a heslo (položka "Password", tovární nastavení "888888").

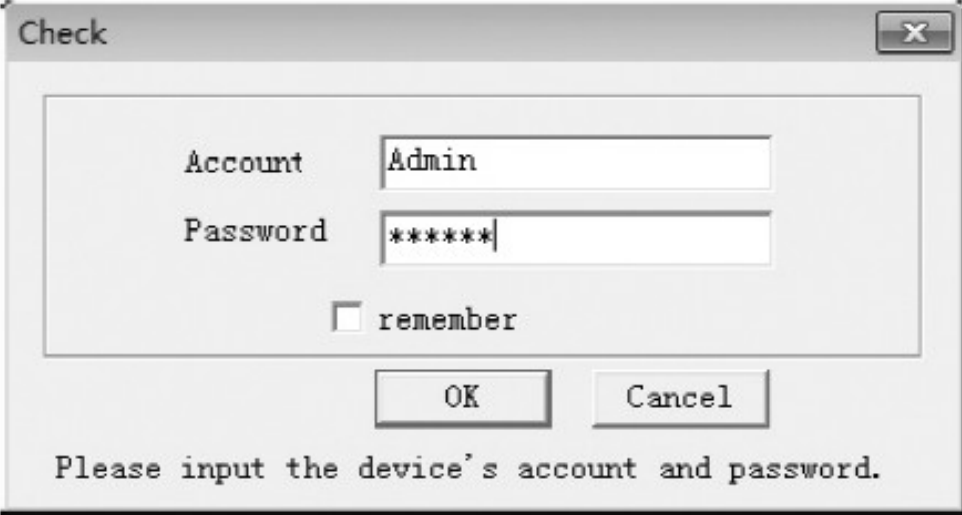

6. K potvrzení provedených nastavení klikněte na "Ok".

Přístup ke kameře z vašeho webového prohlížeče

1. Na PC spusťte váš webový prohlížeč a zadejte IP adresu dveřní kamery ve formátu http://xxx.xxx.xxx.xxx. (Aktuální IP adresu kamery můžete vyhledat pomocí programu "HiCamSearcher\_v1.1.exe", který naleznete na přiloženém CD, viz návod výše). Pozn.: Pokud chcete přistupovat ke kameře přes WAN (Internet), musí být Internetová přípojka na straně kamery opatřena pevnou veřejnou IP adresou a musí být řádně namapovány porty ve vašem routeru.

Zobrazí se přihlašovací okno (viz níže).

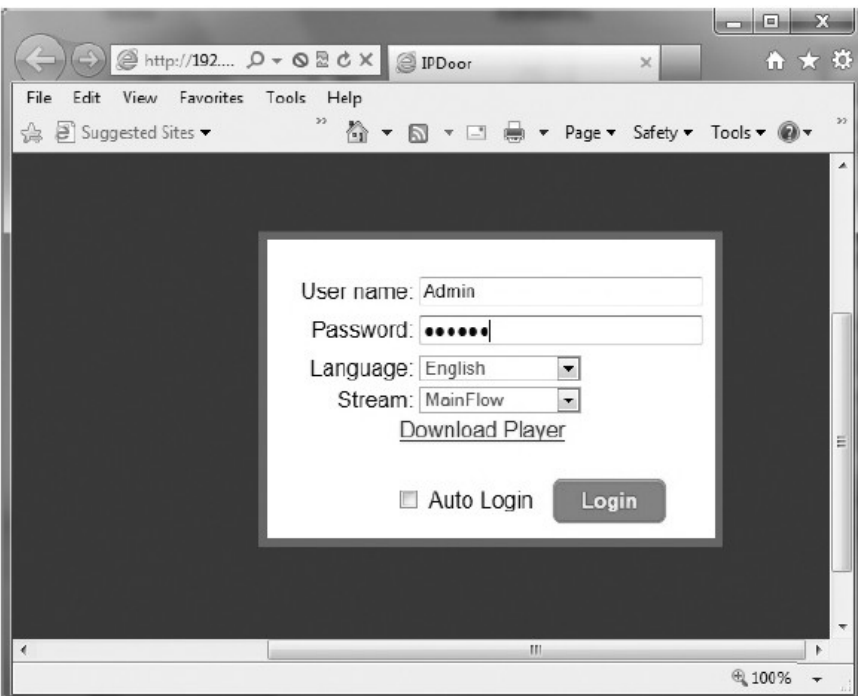

2. Klikněte na "Login". Pokud přistupujete k IP dveřní kameře poprvé, zobrazí se výzva pro nainstalování komponenty ActiveX. V této výzvě klikněte na "Ok" a nainstalujte ActiveX dle postupu níže.

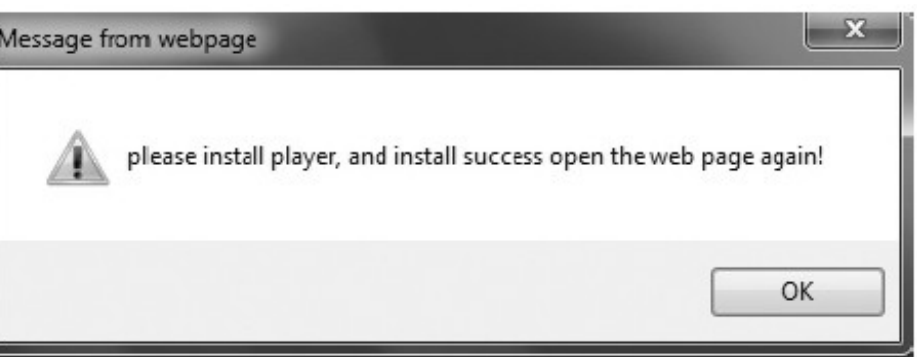

V přihlašovacím okně klikněte na položku "Download Player" a stáhněte soubor "IPDoor.zip" do PC. Otevřete .zip soubor a spusťte soubor "IPDoor.exe", který nainstaluje OCX komponentu do vašeho PC (viz obr níže).

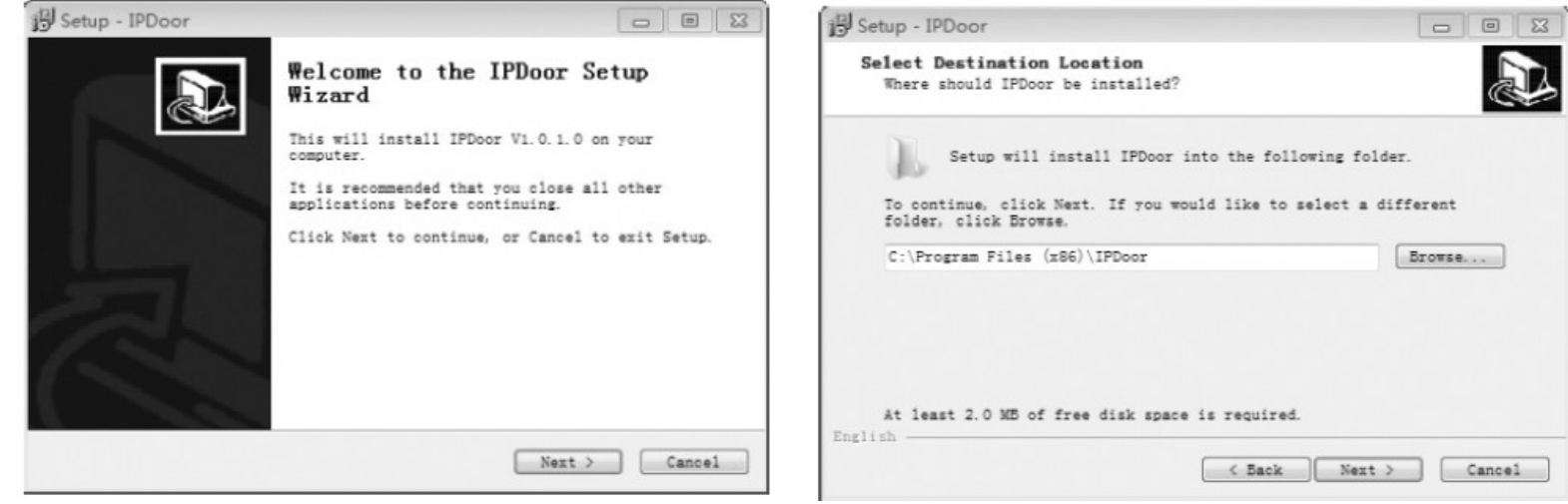

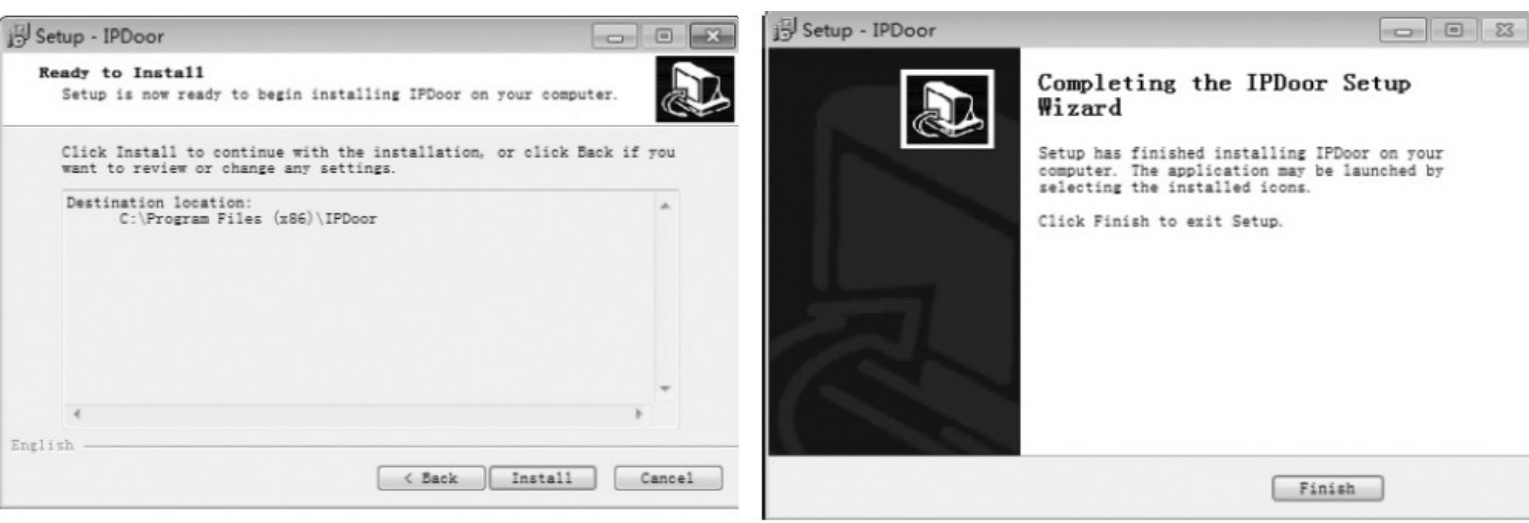

- 3. Po nainstalování komponenty OCX zadejte přihlašovací údaje.
	- "User name": Uživatelské jméno (tovární nastavení:"Admin"). "Password": Heslo (tovární nastavení:"888888").
	- "Language": Jazyk menu ("English" / "Chinese").

"Stream": Zvolte požadovaný video stream ("Main Flow" – hlavní, "Minor Flow" – vedlejší).

Pak klikněte na "Login". Pro automatické přihlašování na stejném PC můžete zatrhnou volbu "Auto Login".

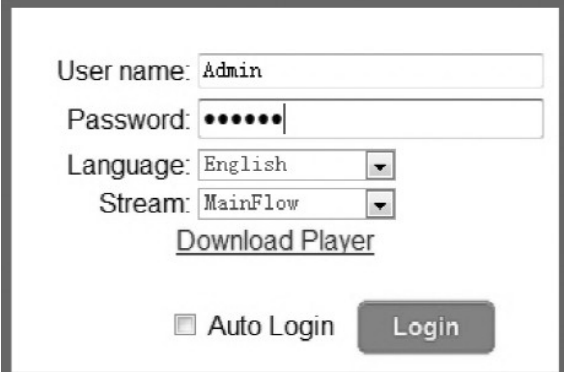

4. Po přihlášení se zobrazí domovská stránka kamery s živým obrazem (viz níže).

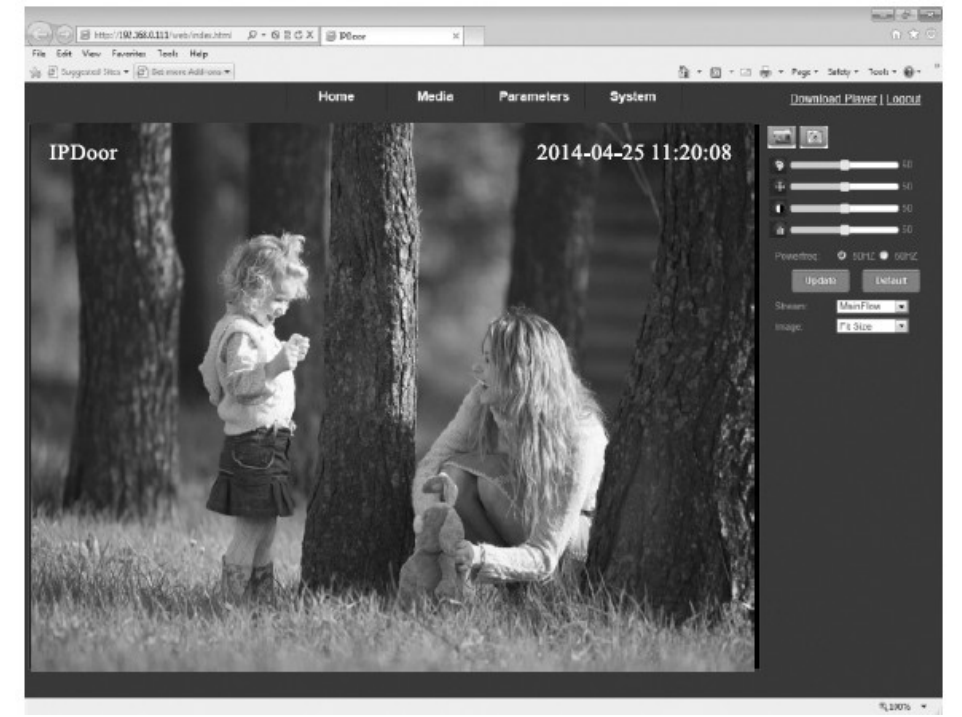

Mapování portů

Aby vaše dveřní IP kamera byla přístupná z Internetu, musíte provést mapování portů ve vašem routeru. Router zajišťuje propojení vnitřní privátní sítě (LAN) s Internetem. Smyslem mapování portů je zpřístupnit "vnějšímu" uživateli v Internetu nějaku službu běžící ve vnitřní lokální síti za routerem, v tomto případě umožnit přístup k webovým stránkám a k videostreamu z dveřní IP kamery.

Pozn.:

- Abyste nohli přistupovat ke kameře z Internetu, musí být Internetová přípojka na straně kamery opatřena pevnou IP adresou. Pevnou IP adresu je třeba si vyžádat u poskytovatele vašeho Internetového připojení.
- Pokud Internetová přípojka na straně kamery nemá pevnou IP adresu, musíte si zřídit účet u DDNS serveru v Internetu (např. www.dyndns.org nebo www.3322.org). DDNS služba vám umožní připojovat se pomocí stále stejného host jména, přestože se IP adresa vaší Internetové přípojky změnila. Viz v návodu dále.
- Abyste mohli provádět nastavení ve vašem routeru, musíte znát přihlašovací údaje k routeru. Pokud je neznáte, vyžádejte si je u ISP poskytovatele.

Níže je uveden příklad mapování portů v routeru Netgear.

- 1. Připojte se k vašemu routeru a zvolte menu "Port Forwarding" (název menu se může u různých routerů lišit; např. též "Port Mapping" nebo "NAT – Network Address Translation" apod.).
- 2. Zvolte ..Add Custom Service".
- 3. IP adrese vaší kamery (tovární nastavení 192.168.0.111) přiřaďte HTTP port 80.
- 4. IP adrese vaší kamery (tovární nastavení 192.168.0.111) přiřaďte mobilní port 20510 (pro přístup ke kameře z mobilních zařízení).

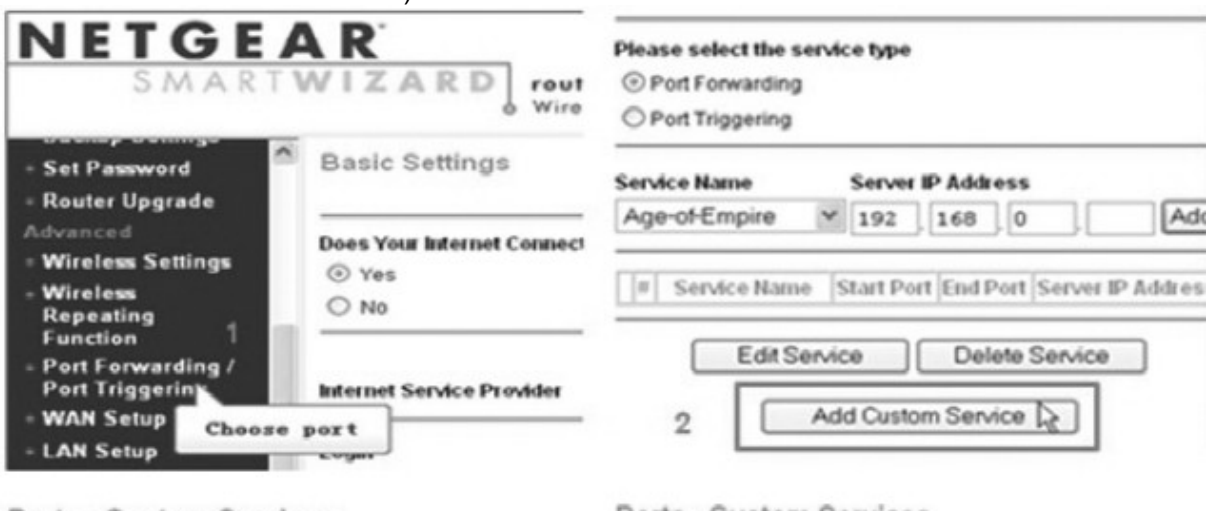

Ports - Custom Services

Ports - Custom Services

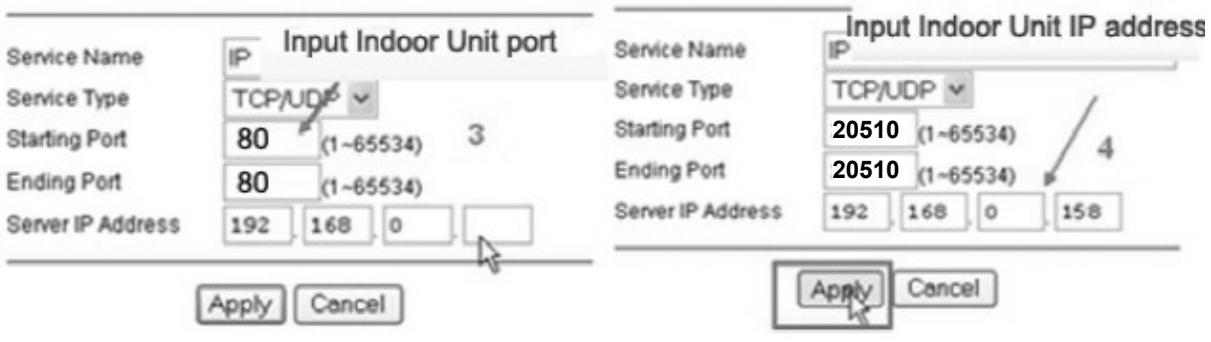

Nastavení ve webovém rozhraní kamery

Na hlavní stránce kamery jsou k dispozici tyto záložky: "Home", "Media", "Parameters" a "System". Ke vstupu do odpovídající stránky klikněte na příslušné tlačítko.

Stránka "Home" – domovská stránka

Na domovské stránce je okno s živým obrazem z kamery, ovládací tlačítka a prvky pro nastavení obrazových parametrů.

Obrazové okno: Když kliknete 2x do obrazu, zobrazí se na celém displeji. Když do něj znovu 2x kliknete, vrátí se do výchozí velikosti.

Ovládací tlačítka:

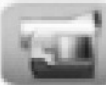

 Record: Když kliknete na toto tlačítko, spustí se nahrávání videa a audia do převoleného umístění. Když kliknete znovu na toto tlačítko, nahrávání se zastaví.

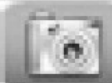

 Capture: Když kliknete na toto tlačítko, sejme se aktuální statický obraz a uloží se do předvoleného umístění.

Nastavení obrazových parametrů:

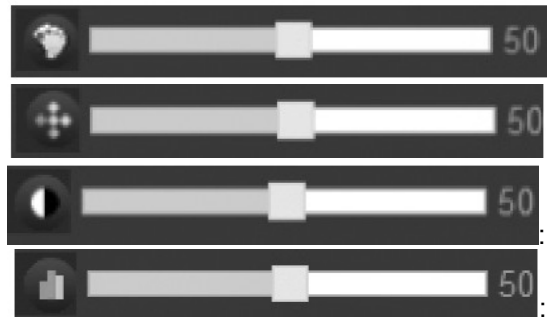

: Odstín. Rozsah nastavení 0-100, tovární nastavení 50.

: Jas. Rozsah nastavení 0-100, tovární nastavení 50.

: Kontrast. Rozsah nastavení 0-100, tovární nastavení 50.

: Barevná sytost. Rozsah nastavení 0-100, tovární

nastavení 50.

"Powerfreq": Nastavte frekvenci elektrické sítě v místě kamery. K dispozici je 50Hz a 60Hz. Pokud by se nastavená frekvence lišila od frekvence napájení osvětlení v místě kamery, obraz by mohl blikat. "Update": Návrat obrazových parametrů na původní nastavení.

"Default": Návrat obrazových parametrů na tovární nastavení.

"Stream": Zvolte požadovaný video stream. "Main Flow": hlavní stream, "Minor Flow": vedlejší stream.

#### Stránka "Media" – nastavení video a OSD parametrů

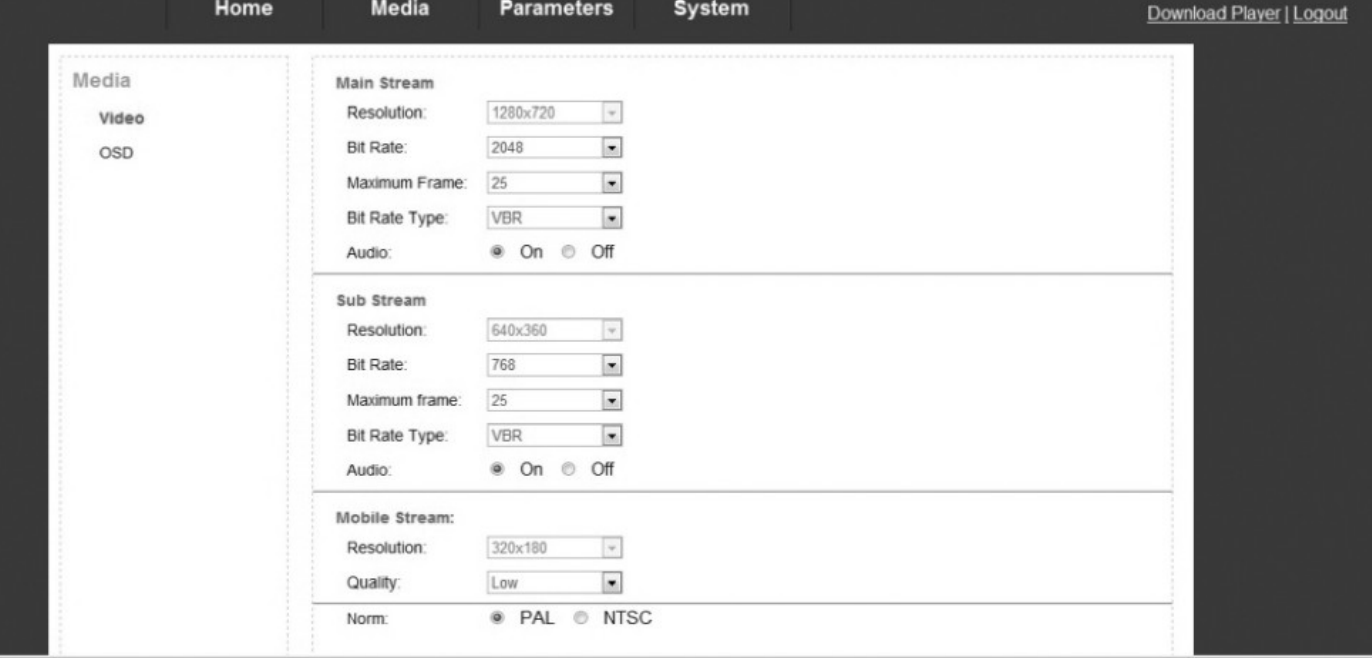

Záložka "Video"

"Main Stream" / "Sub Stream": Nastavení video parametrů hlavního streamu ("Main Stream") a vedlejšího streamu ("Sub Stream").

"Resolution": Rozlišení.

"Bit Rate": Datová rychlost. Pokud jste položku "Bit Rate Type" nastavili na CBR, musíte pomocí položky "Bit Rate" nastavit požadovanou datovou rychlost. Když nastavíte vysokou datovou rychlost, bude obraz kvalitnější, ale při nedostatečné propustnosti vaší sítě hrozí zasekávání obrazu (video nemusí být plynulé).

"Maximum Frame": Maximální snímková rychlost (fps – počet snímků za sekundu). "Bit Rate Type":

VBR - proměnná datová rychlost. Kvalita přenášeného obrazu se adaptivně přizpůsobuje propustnosti sítě tak, aby byla zachována plynulost videa. Doporučené nastavení. CBR – konstantní datová rychlost. Pokud jste zvolili CBR, musíte pomocí položky "Bit Rate" nastavit požadovanou datovou rychlost. Když nastavíte vysokou datovou rychlost, bude obraz kvalitnější, ale při nedostatečné propustnosti vaší sítě hrozí zasekávání obrazu (video nemusí být plynulé).

"Maximum Frame": Maximální snímková rychlost. Pokud je propustnost sítě malá, můžete nastavit nižší snímkovou rychlost. Tovární nastavení: 25 fps (PAL).

"Audio": Přenos audia. "On" – zapnuto, "Off" – vypnuto.

"Mobile Stream": Nastavení parametrů streamu pro vzdálený monitoring z mobilního zařízení. "Resolution": Rozlišení.

"Quality": Obrazová kvalita. "Very High" – velmi vysoká, "High" – vysoká, "Normal" – normální, "Low" – nízká, "Very Low" – velmi nízká.

"Video Norm": Zvolte odpovídající video standard výstupu kamery (PAL / NTSC). Pozn.: Po změně nastavení video standardu se kamera automaticky zrestartuje.

Záložka "OSD"

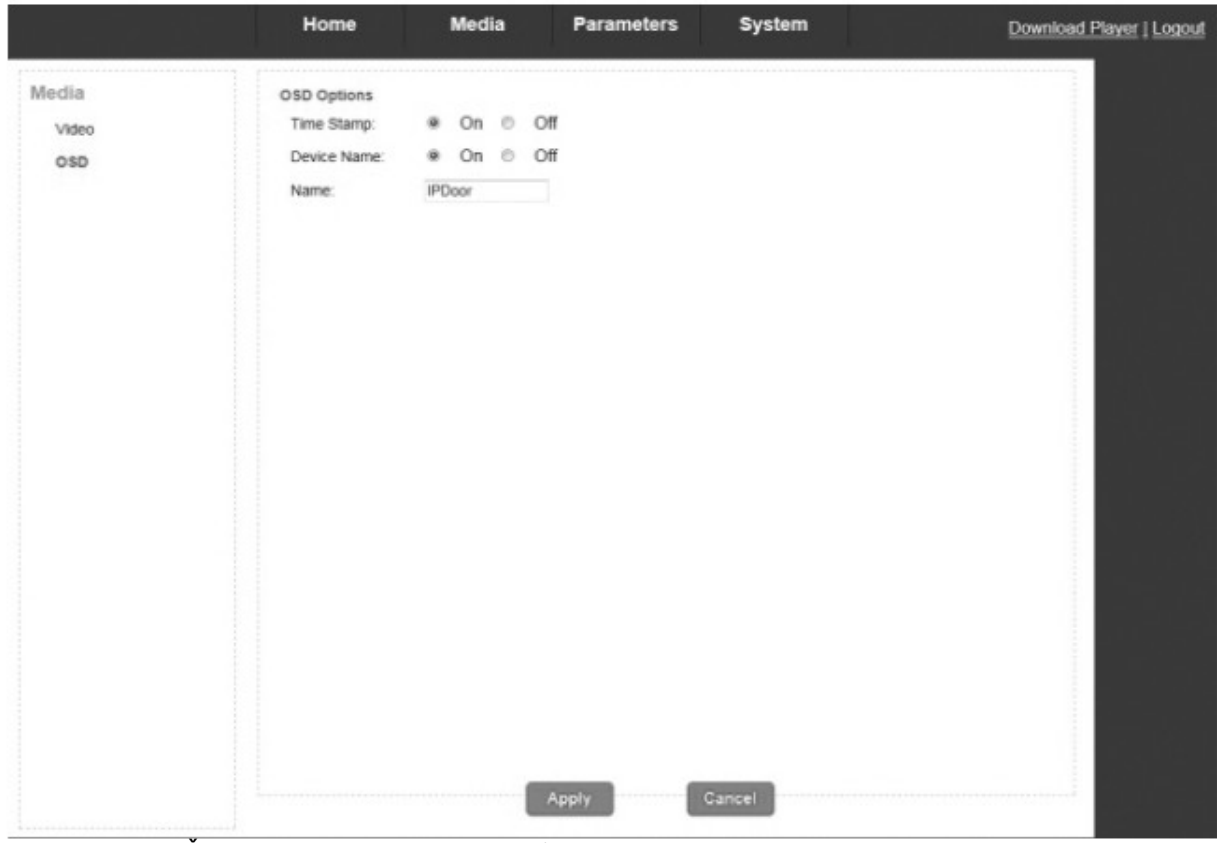

"Time Stamp": Časové razítko. Vkládání údajů o datumu a času do obrazu. "On" – zapnuto, "Off" – vypnuto.

"Device Name": Vkládání jména kamery do obrazu.

"Name": Zadejte požadované jméno kamery.

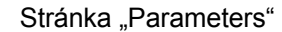

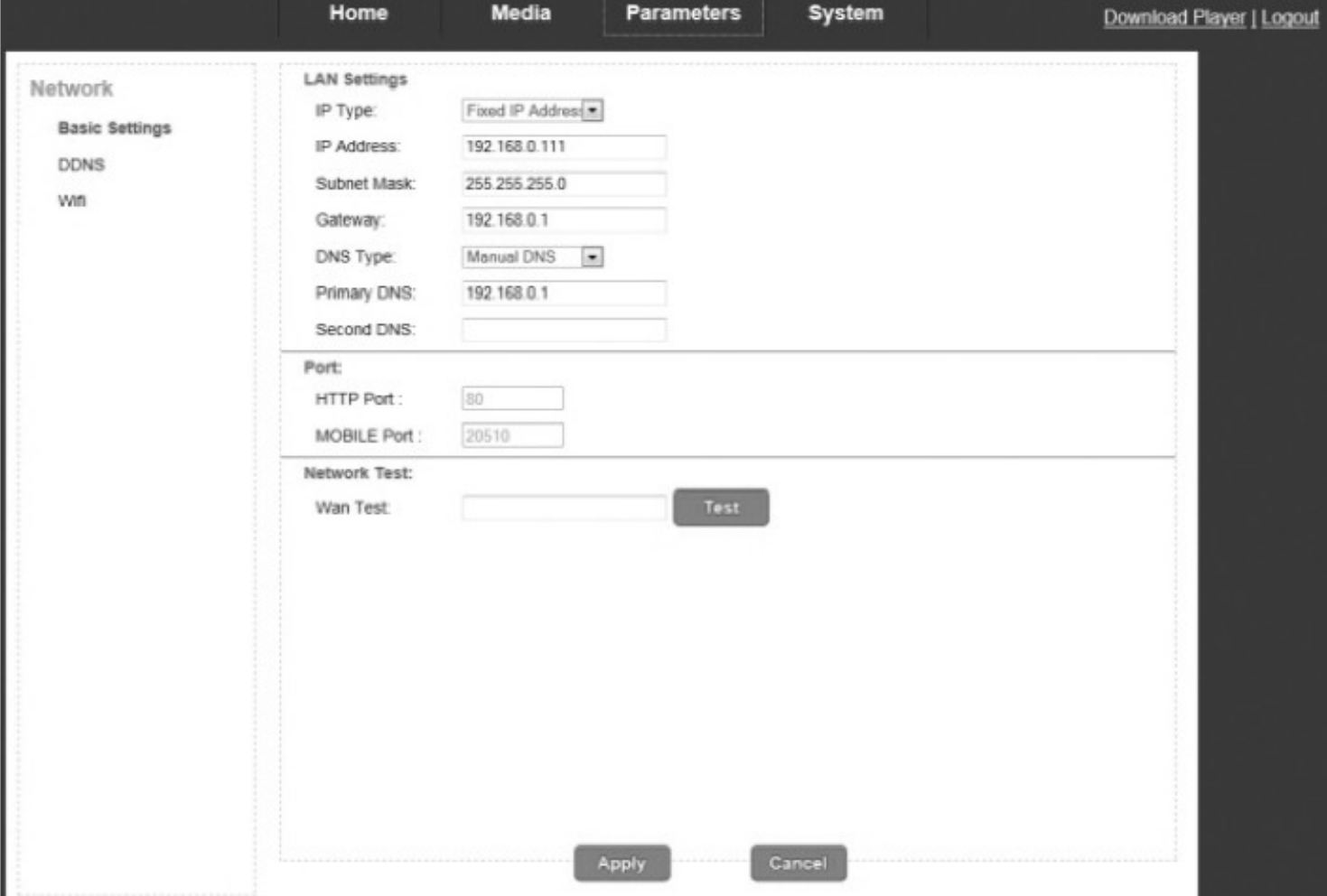

Záložka "Basic Settings"

*Sekce "LAN Settings"*

"IP Type": "Fixed IP Address": Manuální zapání pevné IP adresy. "Dynamic IP Address": IP adresa je kameře automaticky přidělována DHCP serverem v LAN.

Pokud jsrte položku "IP Type" nastavili na "Fixed IP Address", musíte manuálně nastavit IP adresu kamery, adresu brány a masku sítě (viz níže).

..IP Address": Zvolte IP adresu kamery.

"Subnet Mask": Maska sítě.

"Gateway": IP adresa brány.

"DNS Type": "Manual DNS": Manuální zadání DNS serverů, "From DHCP Server": DHCP server ve vaší LAN kameře automaticky nastaví DNS servery.

"Primary DNS": IP adrersa primárního DNS serveru.

"Secondary DNS": IP adrersa sekundárního DNS serveru.

#### *Sekce "Port"*

"HTTP Port": Číslo HTTP portu. Tovární nastavení "80". Tento port musíte namapovat ve svém routeru pro vzdálený přístup ke kameře pře Internet.

"Mobile Port": Číslo mobilního portu. Tovární nastavení "20510". Tento port musíte namapovat ve svém routeru pro vzdálený monitoring z mobilního zařízení.

*Sekce "Network Test"*

"Wan Test": Zadejte nastavenou IP adresu nebo DDNS k ověření správnosti nastavení síťových parametrů kamery. Pak klikněte na "Test". "Test Success" – test úspěšný, "Test Failure!" – test se nezdařil.

#### Záložka DDNS

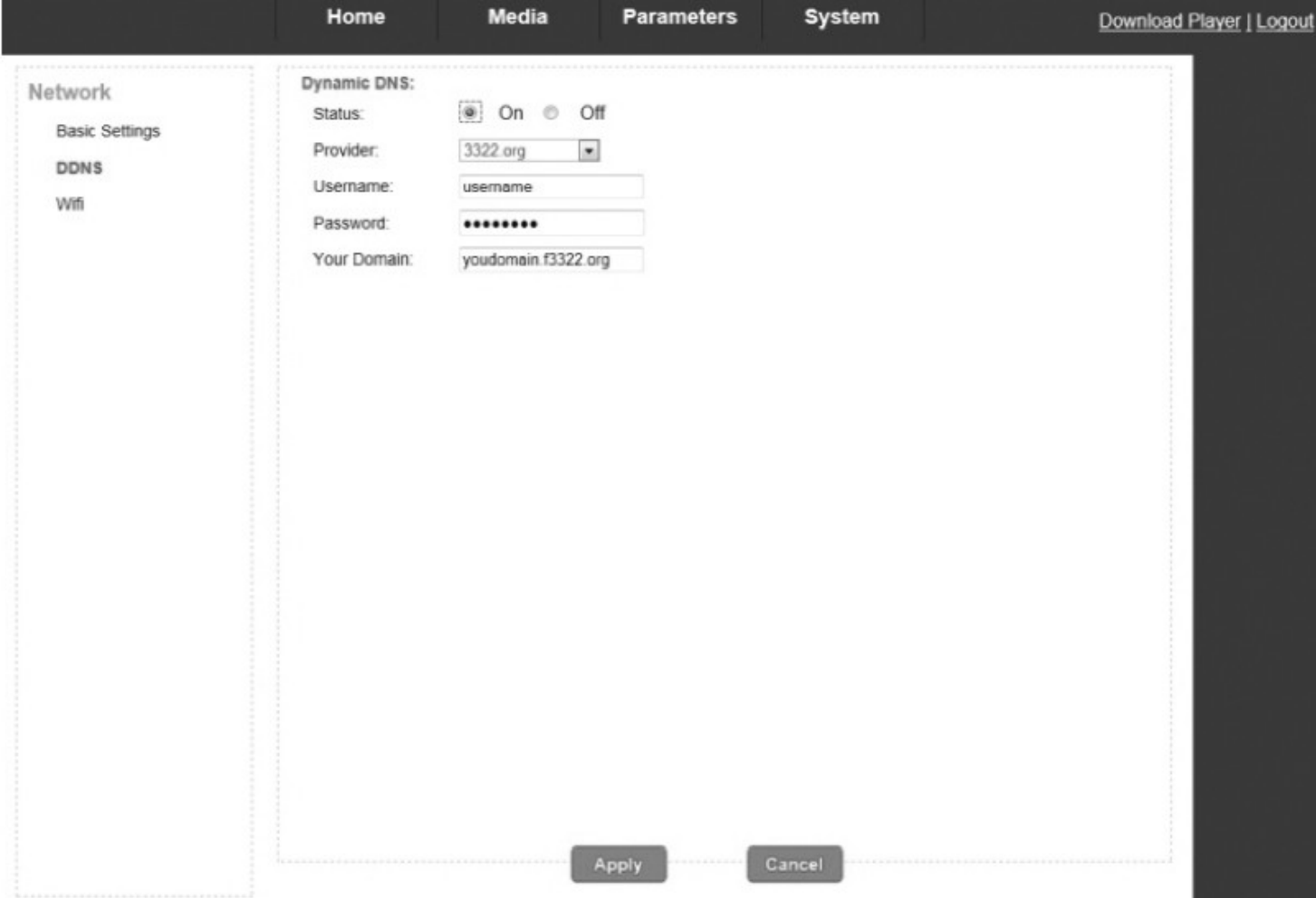

Pokud chcete přistupovat ke kameře přes Internet, a Internetová přípojka na straně kamery nemá pevnou IP adresu, musíte si zřídit účet u DDNS serveru v Internetu (např. www.dyndns.org nebo www.3322.org). DDNS služba vám umožní připojovat se pomocí stále stejného host jména, přestože se IP adresa vaší Internetové přípojky změnila.

Nejprve si zaregistrujte účet u zvoleného DDNS účtu a zapamatujte si získané doménové jméno a přihlašovací jméno a heslo k vašemu účtu. Tyto údaje pak musíte zadat v menu kamery "DDNS" ("Dynamic DNS").

"Status": "On": DDNS funkce je zapnutá. "Off": DDNS funkce je vypnutá.

"Provider": Zvolte DDNS server, u kterého máte zaregistrovaný účet.

"Username": Uživatelské jméno pro přihlášení k vašemu DDNS účtu.

"Password": Heslo pro přihlášení k vašemu DDNS účtu.

"Your Domain": Doménové jméno. Příklad: Pokud jste si zřídili účet na "3322.org", můžete to být např. " test.3322.org" apod.

Pro uložení provedených nastavení klikněte na "Apply".

#### Záložka "Wifi" (volitelná funkce) Konfigurace WiFi parametrů.

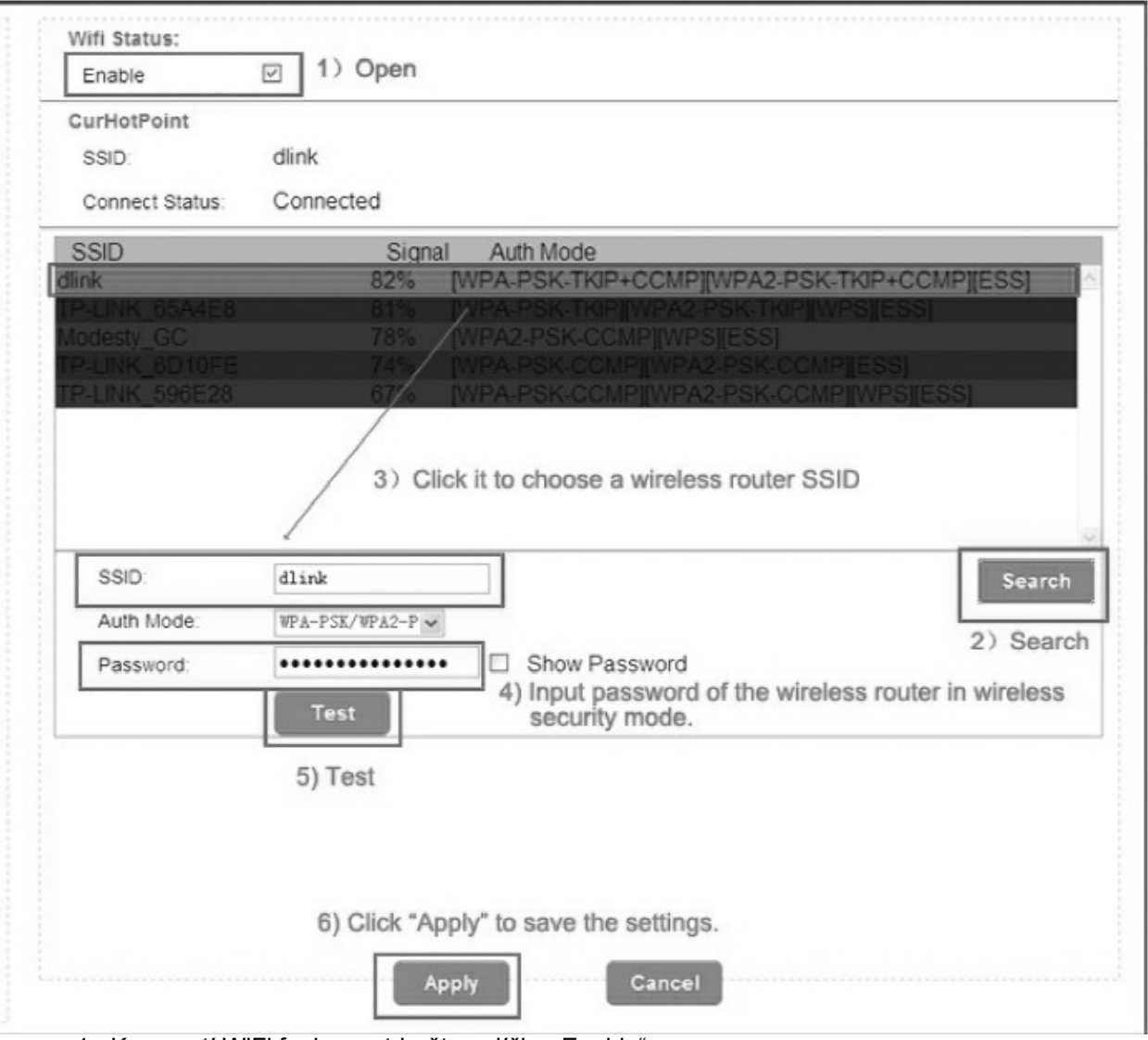

- 1. K zapnutí WiFi funkce zatrhněte políčko "Enable".
- 2. Klikněte na "Search" k vyhledání všech dostupných WiFi sítí (resp. routerů).
- 3. V seznamu vyhledaných WiFi sítí vyberte tu, ke které se má připojit vaše IP dveřní kamera. Je zobrazeno SSID jméno zvolené sítě a druh zabezpečení sítě (/Auth Mode").
- 4. Zadejte platný šifrovací klíč pro přístup ke zvolené bezdrátové síti (položka "Password").
- 5. K ověření bezdrátového připojení klikněte na tlačítko "Test".
- 6. Když je kamera úspěšně připojena k WiFi síti, klikněte na "Apply" k uložení provedených nastavení. IP kamera se automaticky zrestartuje. Nyní můžete od kamery odpojit Ethernet kabel. Ke kameře můžete nyní přistupovat bezdrátově ve vaší WiFi síti.

Pozn.:

- Po uložení provedených WiFi nastavení se kamera automaticky zrebootuje.
- Když je funkce WiFi zapnutá, a připojíte nebo odpojíte Ethernet kabel, kamera se automaticky zrebootuje.
- Při WiFi připojení se doporučuje, aby položka "IP Type" v menu "Parameters > Network > LAN Settings" byla nastavena na "Dynamic IP Address" ("DHCP").
- Při přístupu ke kameře se prioritně využívá drátové připojení. Pokud je nefunkční, pak je zvoleno bezdrátové připojení.

# Stránka "Svstem"

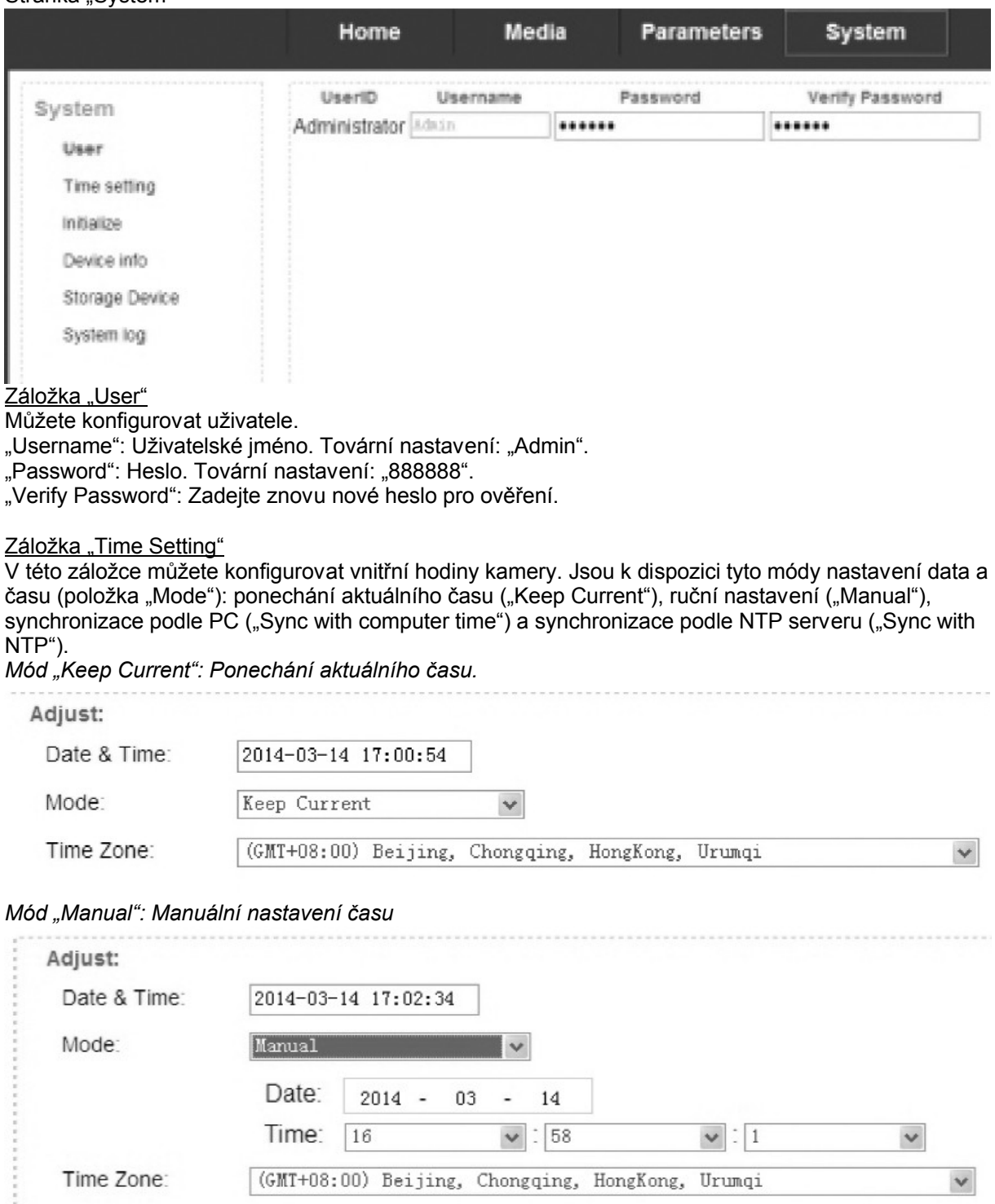

*Mód " Sync with Computer Time": Synchronizace času podle PC*

in<br>Series

 $\sim$ 

in ma

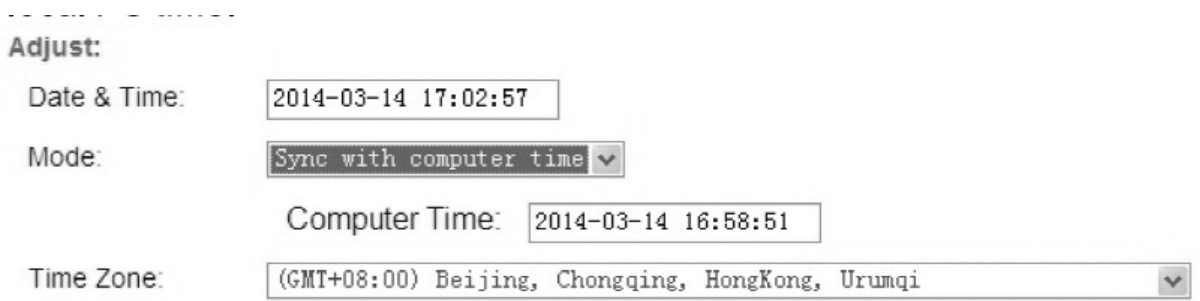

# *Mód "Sync With NTP": Synchronizace podle NTP serveru*

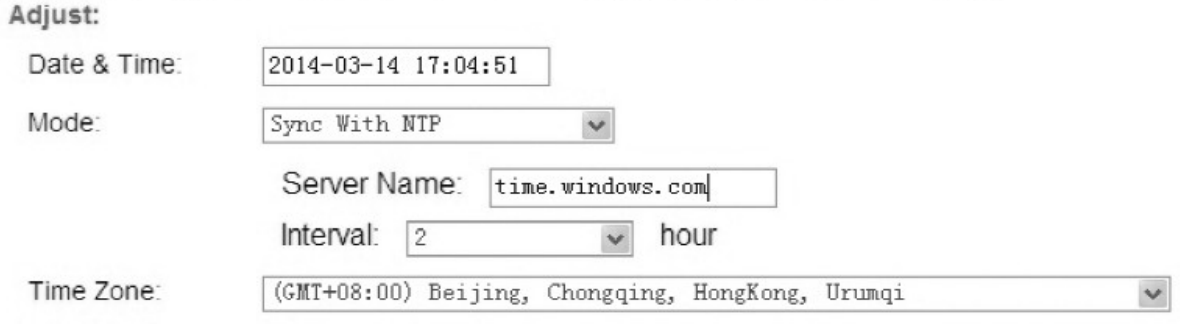